# **PCI Express PHY**

# *LogiCORE IP Product Guide*

**Vivado Design Suite**

**PG239 (v1.0) June 3, 2022**

Xilinx is creating an environment where employees, customers, and partners feel welcome and included. To that end, we're removing noninclusive language from our products and related collateral. We've launched an internal initiative to remove language that could exclude people or reinforce historical biases, including terms embedded in our software and IPs. You may still find examples of non-inclusive language in our older products as we work to make these changes and align with evolving industry standards. Follow this [link](https://www.xilinx.com/content/dam/xilinx/publications/about/Inclusive-terminology.pdf) for more information.

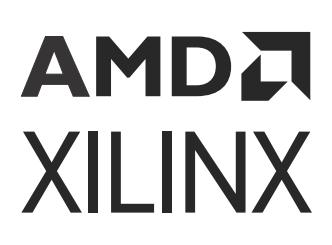

# **Table of Contents**

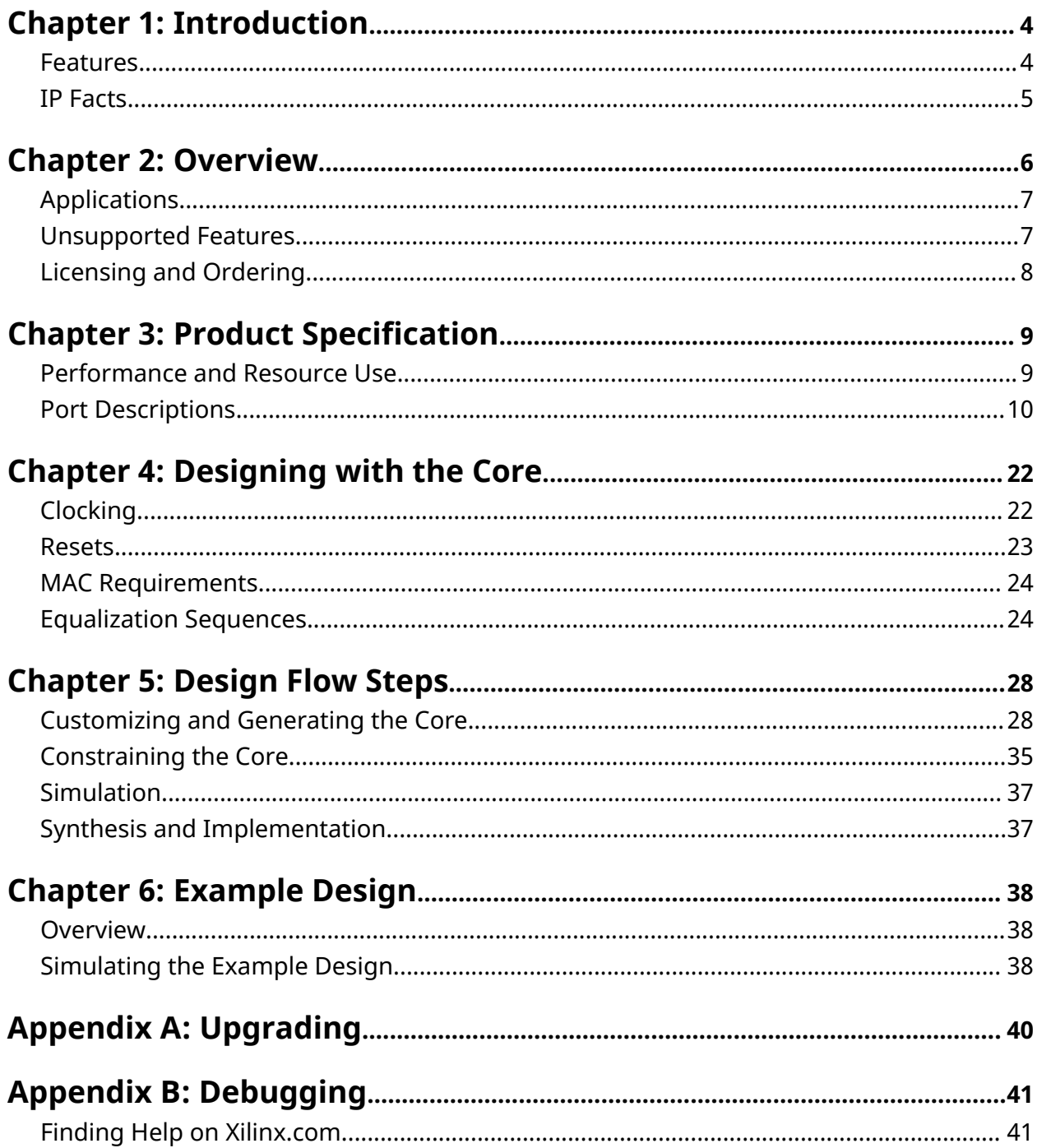

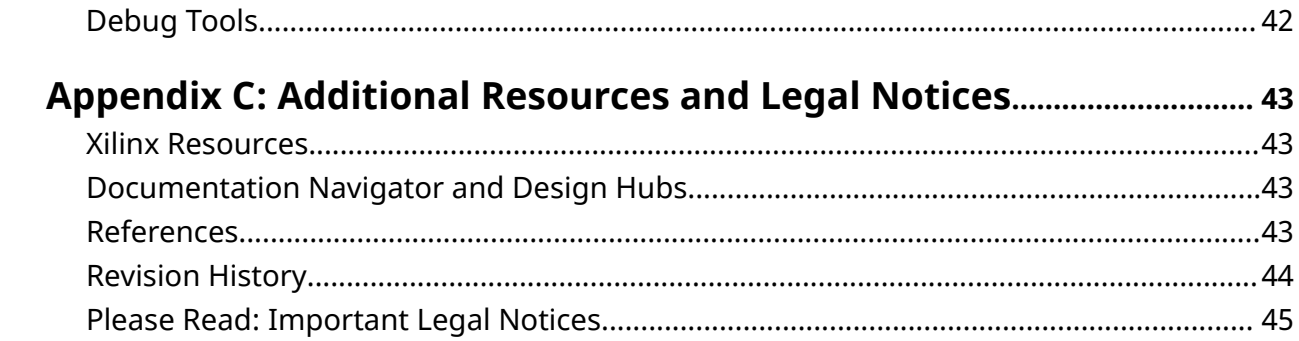

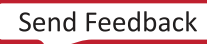

## *Chapter 1*

# <span id="page-3-0"></span>AMDA **XILINX**

# Introduction

The Xilinx® PCIe PHY IP is a building block IP that allows for a PCI Express® MAC to be built as soft IP in the FPGA fabric.

The Vivado® IP catalog does not allow generation of this IP for all UltraScale™ and UltraScale+™ devices; however, if a device is selected and has the same transceiver type as the desired device (UltraScale GTH, UltraScale+ GTH or UltraScale+ GTY), the IP can then be migrated to the desired part.

Currently, the IP can be generated for the following devices:

- UltraScale+: ZU9EG (GTH), VU3P (GTY), and VU9P(GTY).
- UltraScale: KU040 (GTH), KU115 (GTH), VU440 (GTH), and VU440 ES2 (GTH).

*Note***:**

- When the IP is generated for a VU440 ES2 device, this IP should not be migrated to other devices.
- While some UltraScale devices contain GTYs, this IP does not support GTY in the UltraScale family.

## **Features**

- Gen1 (2.5 GT/s), Gen2 (5.0 GT/s), Gen3 (8.0 GT/s), and Gen4 (16 GT/s) speeds are supported.
- UltraScale devices support 2.5 GT/s, 5.0 GT/s, and 8.0 GT/s line rates with x1, x2, x4, x8 lane operation.
- UltraScale+ devices support 2.5 GT/s, 5.0 GT/s, and 8.0 GT/s line rates with  $x1$ ,  $x2$ ,  $x4$ ,  $x8$ ,  $x16$ lane operation. Additionally, they support  $16.0$  GT/s line rate with  $x1$ ,  $x2$ ,  $x4$ ,  $x8$  lane operation.
- Supports POs low power state when configured as Gen1 or Gen2 only.
- Supports synchronous and asynchronous applications.
- Rate change between Gen1 and Gen2 is a fixed datapath implementation.
- Rate change between Gen3 and Gen4 is a fixed PCLK implementation.
- Low latency enabled by bypassing TX buffer.

<span id="page-4-0"></span>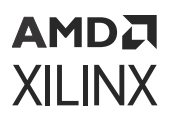

• Equalization sequence is part of the GT Quad in Versal devices provided Xilinx MAC is used. For any third party MAC still the equalization is part of the PHY IP.

## **IP Facts**

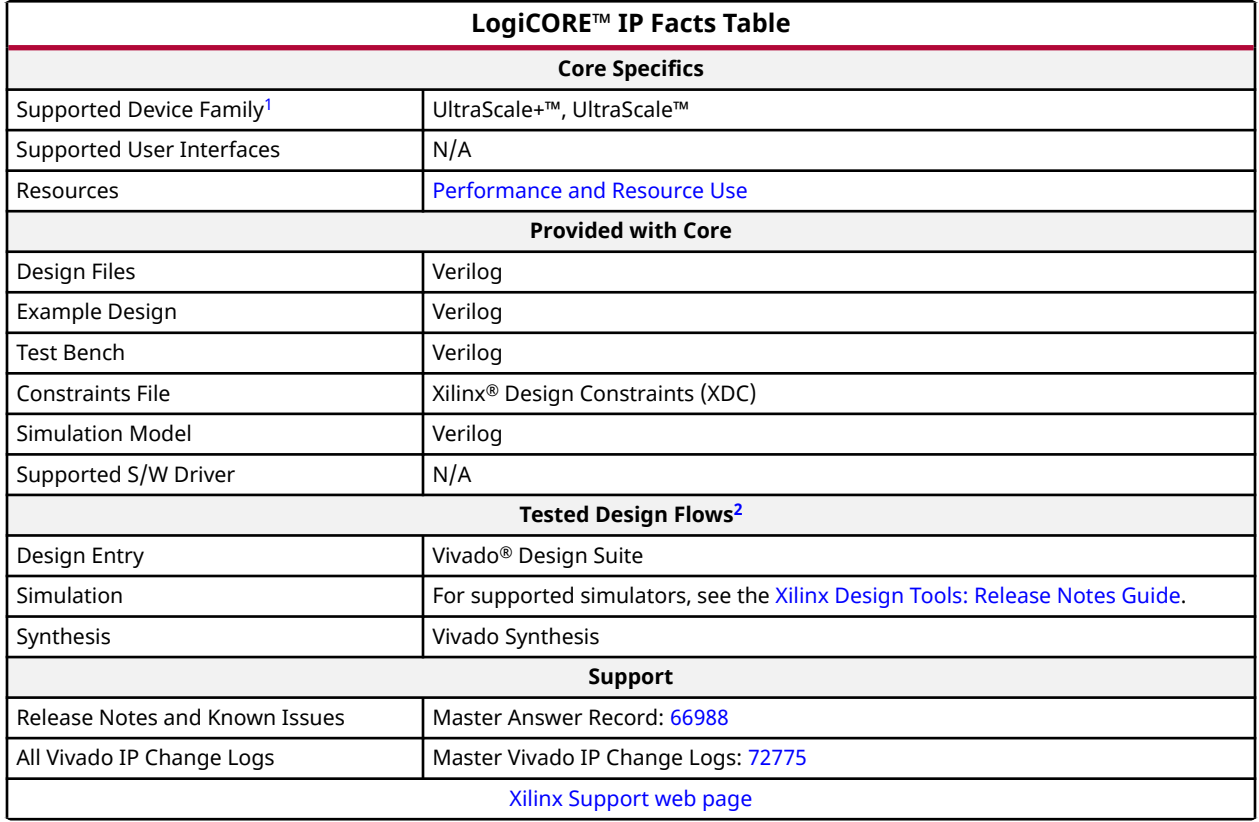

**Notes:**

- 1. For a complete list of supported devices, see the Vivado® IP catalog.
- 2. For the supported versions of the tools, see the [Xilinx Design Tools: Release Notes Guide](https://www.xilinx.com/cgi-bin/docs/rdoc?v=2022.1;t=vivado+release+notes).

# *Chapter 2*

# <span id="page-5-0"></span>Overview

This section provides a detailed description of the features, attributes, and signals associated with the PIPE interfaces of the Xilinx® PCI Express PHY IP.

The following figure is a high-level PCIe IP block diagram.

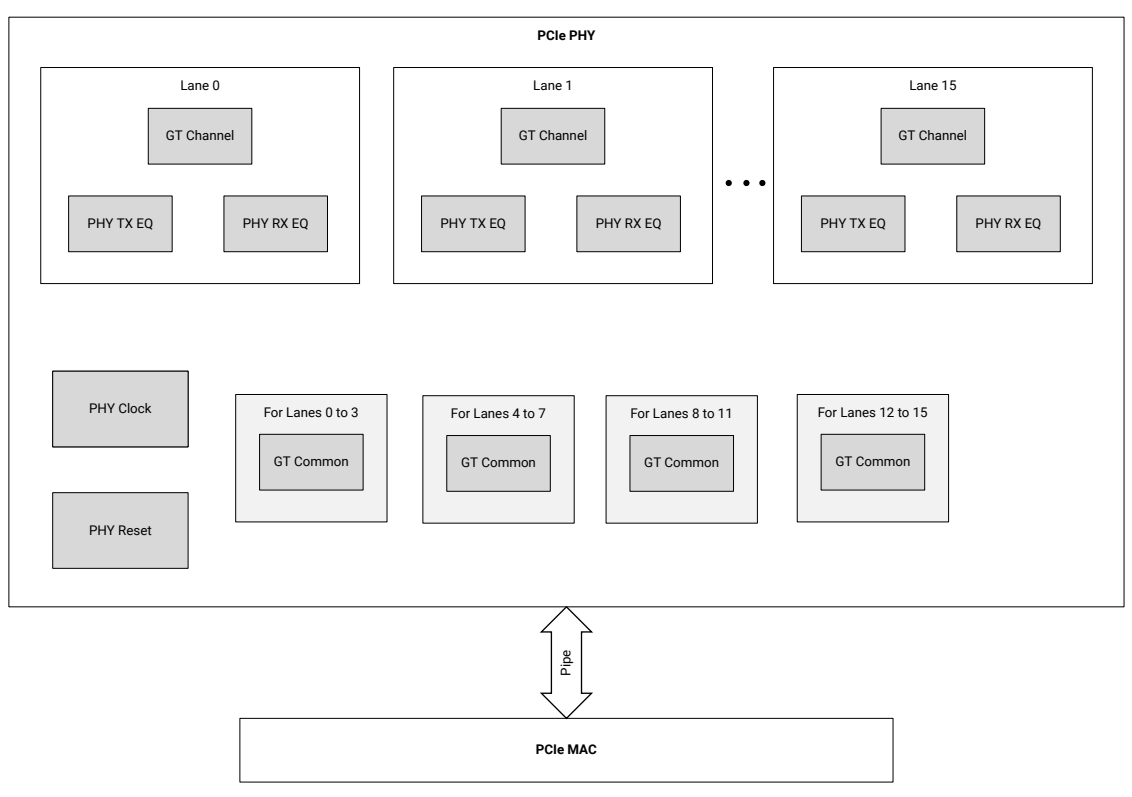

### *Figure 1:* **High-level Block Diagram of the PCIe PHY IP**

X17069-022417

- Lane 0 is always the master.
- One GT Common is instantiated for every quad.
- Clock and reset blocks shared by all lanes.
- The PCIe PHY IP communicates with the PCIe MAC through the PIPE interface.

<span id="page-6-0"></span>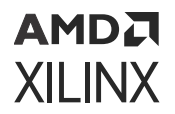

*Note***:** Gen1 link speed does not use GT COMMON instance.

# **Applications**

The following table summarizes the recommended default features supported for different line rates.

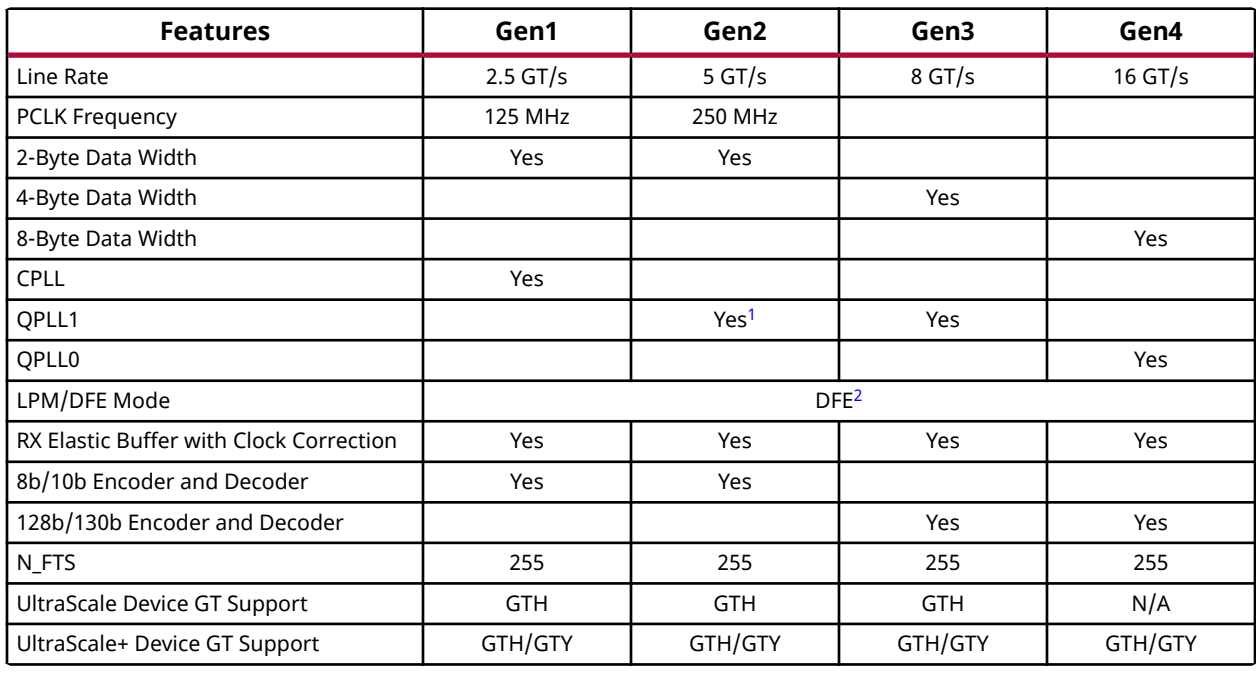

#### *Table 1:* **Default Features Supported**

**Notes:**

1. For the Gen2 speed, the default PLL option is QPLL1 in the customization GUI; you can choose either CPLL or QPLL1 also. In case of speed training down, the chosen PLL will still be active.

2. By default, DFE is enabled. You can change the value with the Form factor driven Insertion loss adjustment option in the customization GUI. For more information, see the [Advanced Settings Tab](#page-32-0).

3. A Gen4 configuration requires a -2, -2L, or -3 speed grade UltraScale+ device.

## **Unsupported Features**

The following features are not supported in the core:

- Lane 0 (master) must not be powered down or de-activated.
- Per-lane power down is not supported.
- POs low power state is not supported when the max speed is configured as Gen3 or Gen4.

- <span id="page-7-0"></span>• P2 low power state is not supported.
- Bypassing the RX elastic buffer is not supported.
- Gen3 and Gen4 equalization settings are not preserved after the rate change.
- PCIe PHY does not check or monitor for PIPE protocol errors.
- PCIe beacon transmit and receive is not supported.
- The UltraScale+ Gen4 configuration does not support RX Lane Margining.

# **Licensing and Ordering**

This Xilinx<sup>®</sup> LogiCORE™ IP module is provided at no additional cost with the Xilinx Vivado<sup>®</sup> Design Suite under the terms of the [Xilinx End User License.](https://www.xilinx.com/cgi-bin/docs/rdoc?t=eula)

Information about other Xilinx<sup>®</sup> LogiCORE<sup>™</sup> IP modules is available at the [Xilinx Intellectual](https://www.xilinx.com/products/intellectual-property.html) [Property](https://www.xilinx.com/products/intellectual-property.html) page. For information about pricing and availability of other Xilinx LogiCORE IP modules and tools, contact your [local Xilinx sales representative](https://www.xilinx.com/about/contact.html).

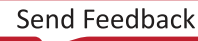

# *Chapter 3*

# <span id="page-8-0"></span>Product Specification

The Xilinx® PCIe PHY IP core internally instantiates the GTY/GTH transceiver block model, which is highly configurable and tightly integrated with the programmable logic resources.

*Note***:** UltraScale devices only support the GTH transceiver block model.

## **Performance and Resource Use**

Resources required for the PCIe PHY IP are mentioned in the table below. These values are generated using Vivado® Design Suite for the supported devices.

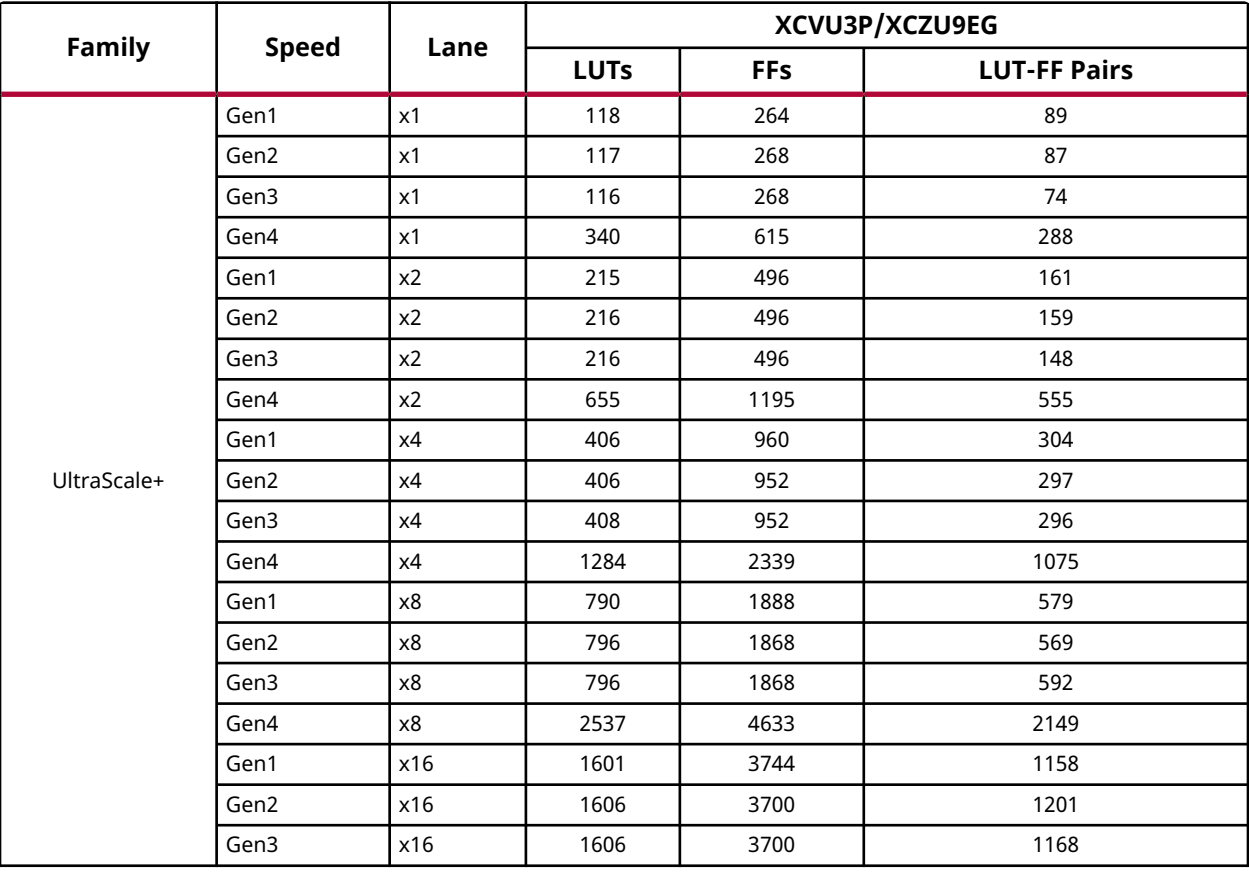

#### *Table 2:* **Device Utilization – UltraScale+ Devices**

<span id="page-9-0"></span>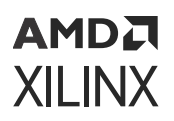

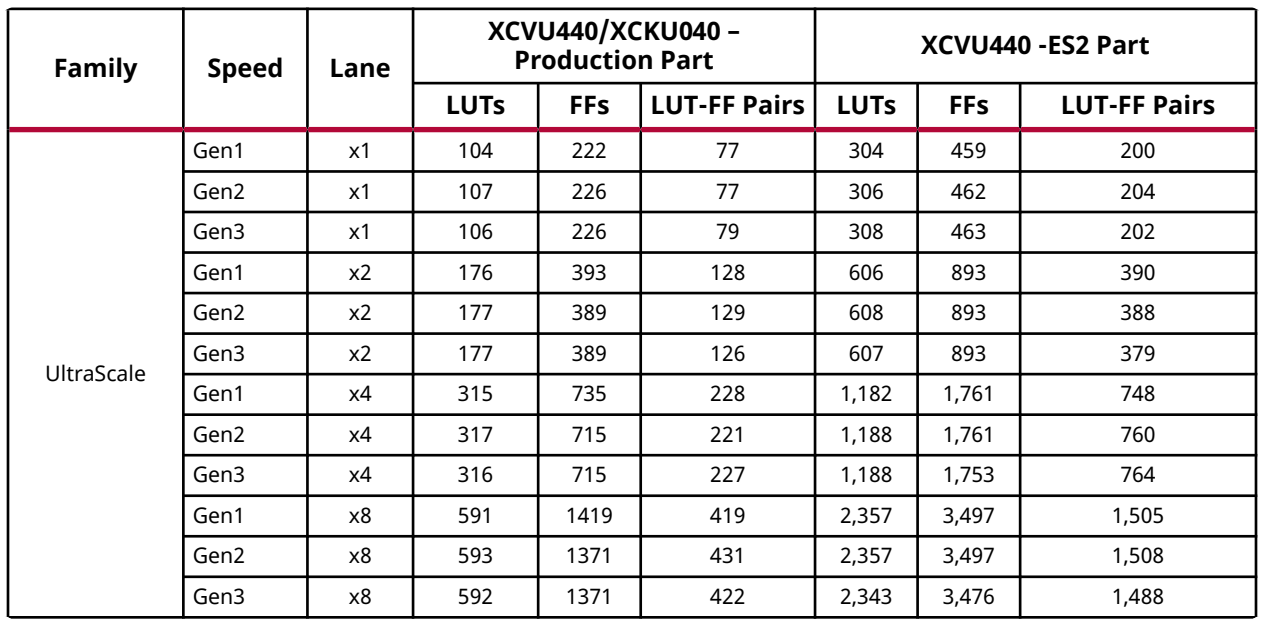

#### *Table 3:* **Device Utilization – UltraScale Devices**

**Notes:**

1. No DSP48s/36k block RAMs/18k block RAMs were used in the PCIe PHY IP.

## **Port Descriptions**

The following tables describe the supported PIPE signals by the PCIe PHY IP. For additional details, refer to the PIPE specification. The signals described in this section are based on a single lane application. Signals can be per-lane, or per-design. If not indicated in the description, the default is per-design. Per-design indicates that one signal controls all lanes (0 to N-1 Lane).

A per-lane signal on the PCIe PHY IP is in a form of {LaneN-1[Width-1:0], …Lane1 [Width-1:0], Lane0[Width-1:0]}.

The Gen3/Gen4 TX and RX equalization defined here is different from the PIPE specification. The custom Gen3/Gen4 equalization scheme described here must be used. For more details, refer to Equalization Sequences.

Assist signals are used to support the functionality of PCIe PHY IP according to the MAC LTSSM states.

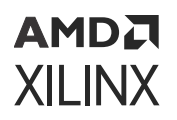

## **Clock and Rest Signals Interface Ports**

### *Table 4:* **Clock and Reset Signals**

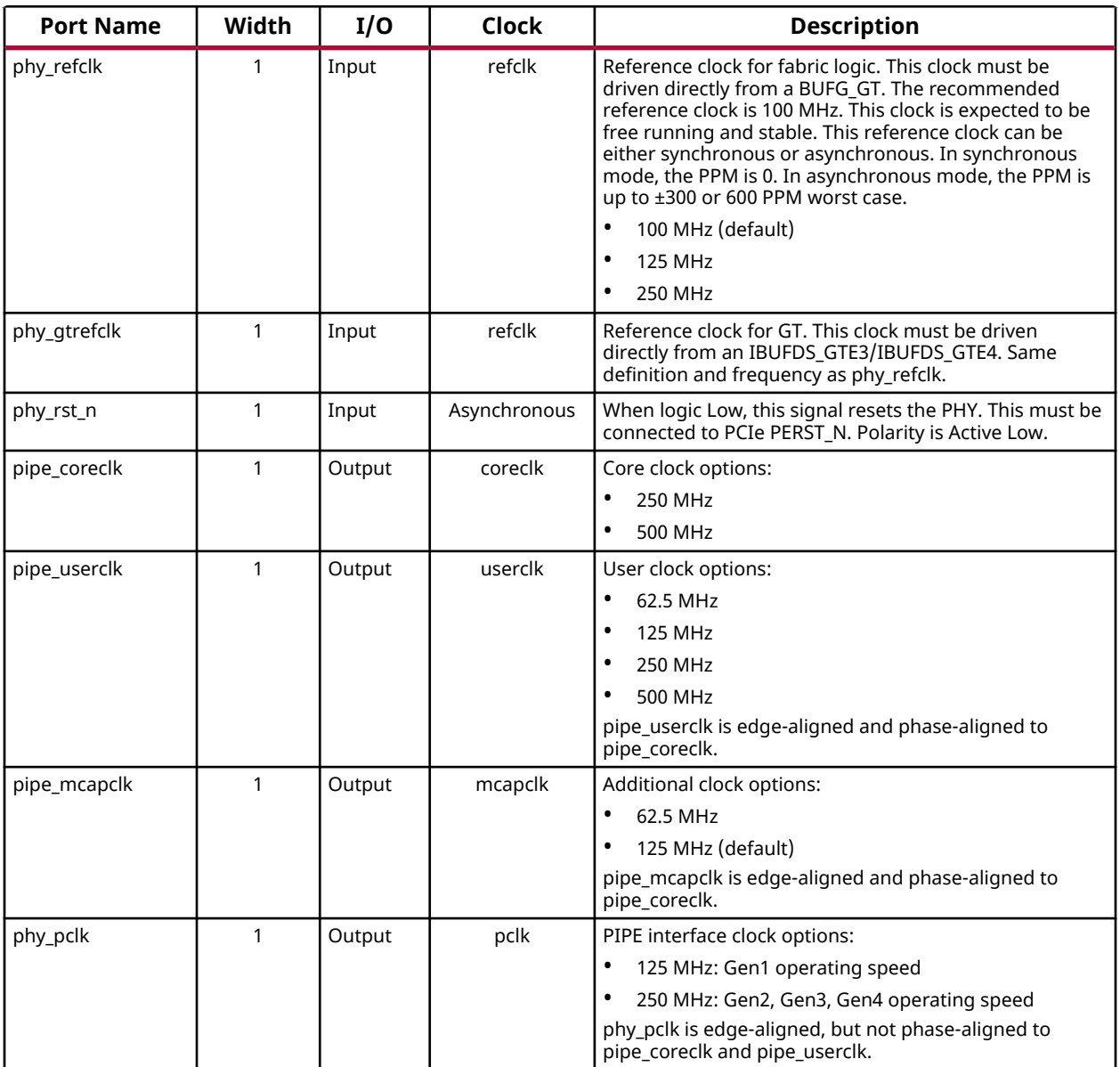

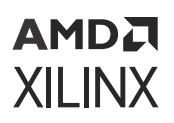

## **TX Data Signals for UltraScale+ Devices Interface Ports**

### *Table 5:* **TX Data Signals for Ultrascale+ Devices Interface Ports**

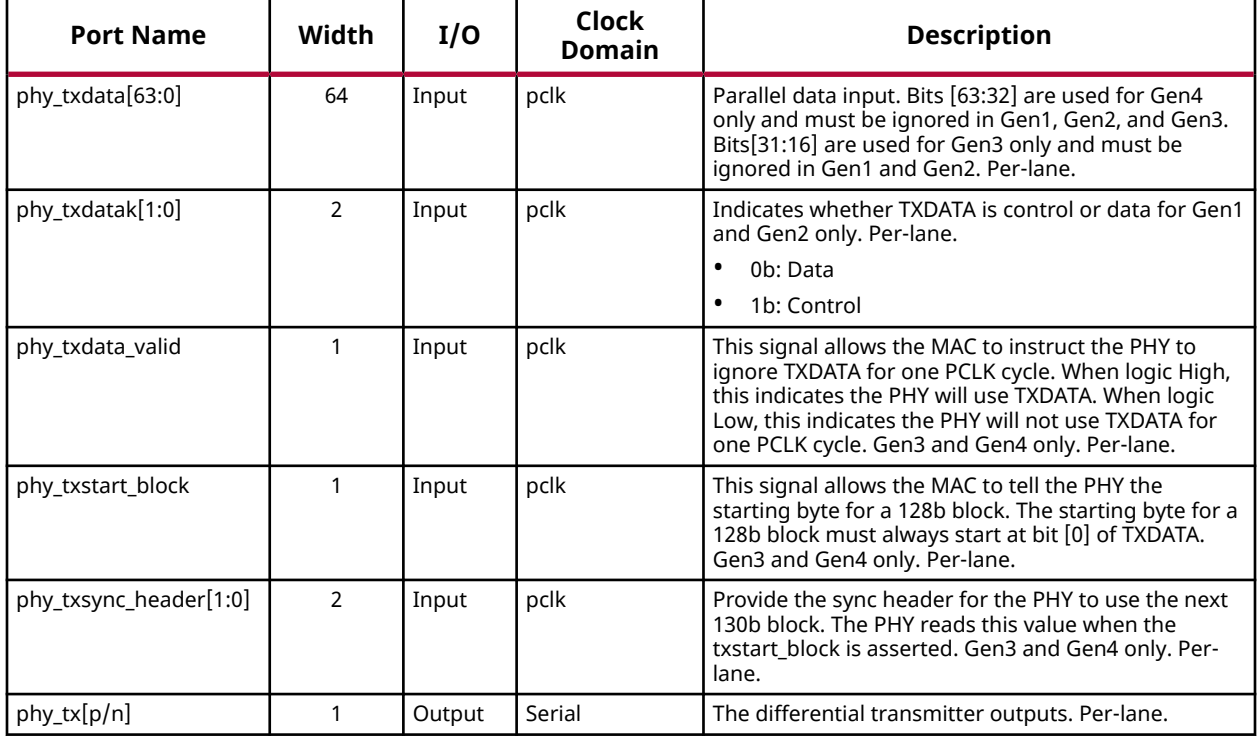

## **TX Data Signals for UltraScale Devices Interface Ports**

### *Table 6:* **TX Data Signals for UltraScale Devices**

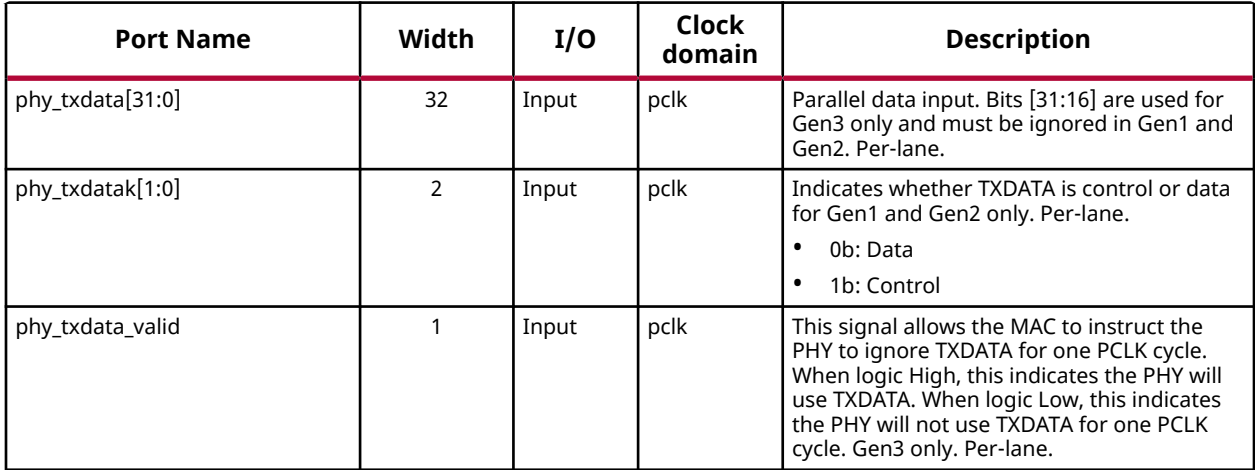

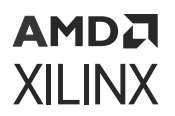

### *Table 6:* **TX Data Signals for UltraScale Devices** *(cont'd)*

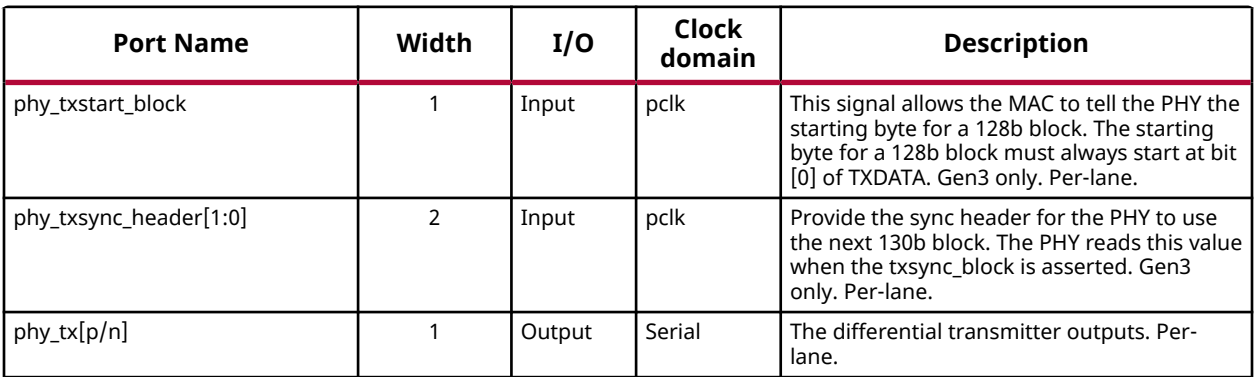

### **RX Data Signals for Ultrascale+ Devices Interface Ports**

#### *Table 7:* **RX Data Signals for UltraScale+ Devices**

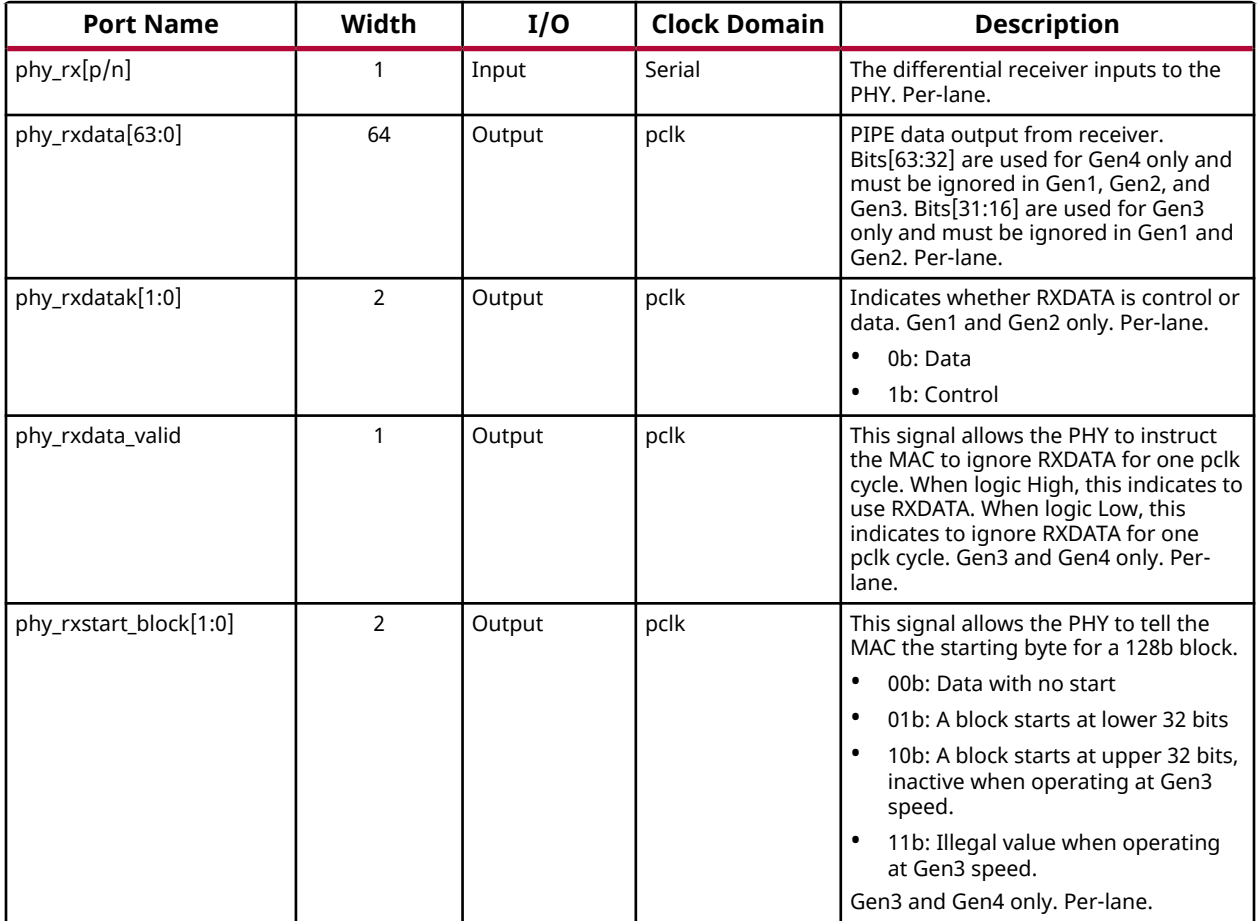

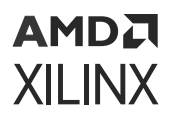

### *Table 7:* **RX Data Signals for UltraScale+ Devices** *(cont'd)*

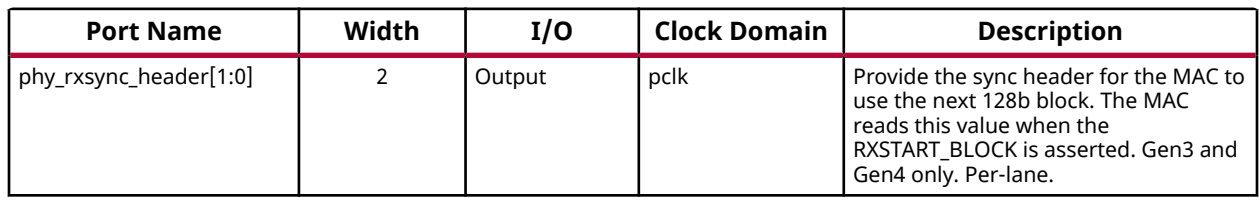

## **RX Data Signals for Ultrascale Devices Interface Ports**

### *Table 8:* **RX Data Signals for UltraScale Devices**

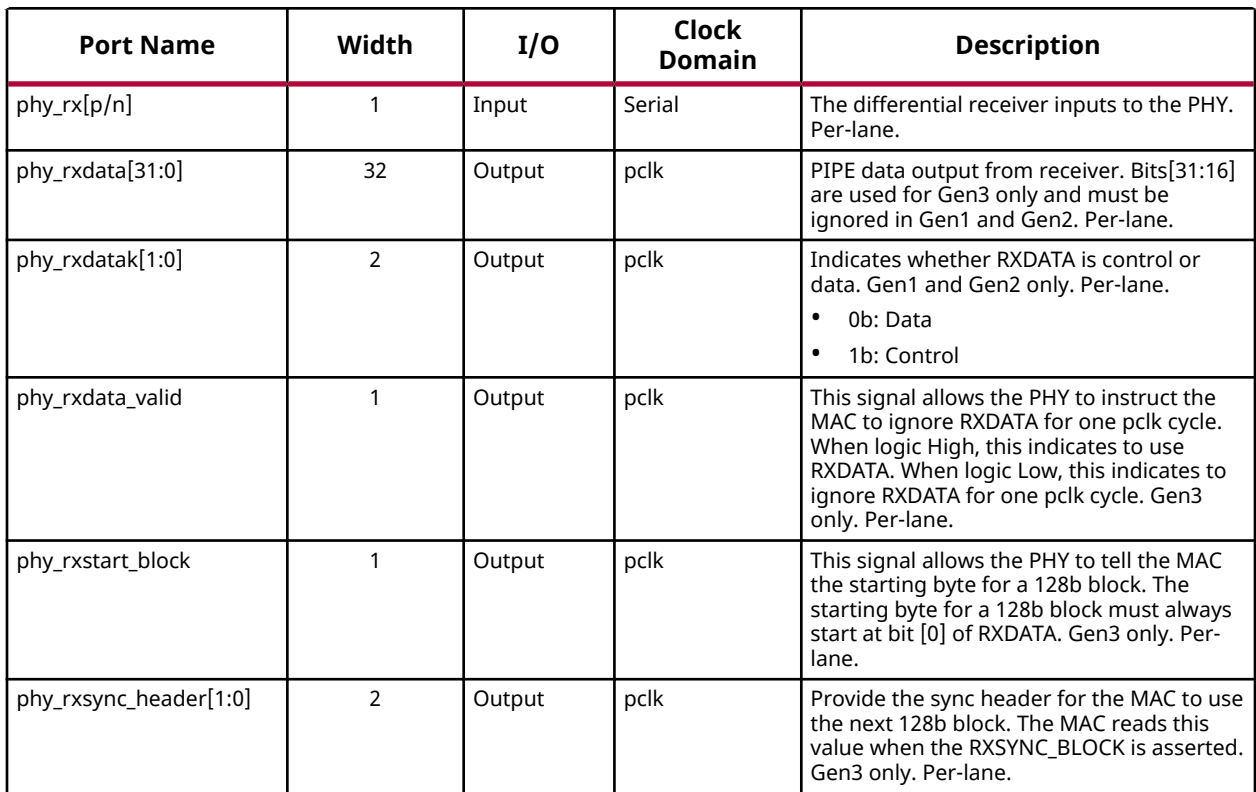

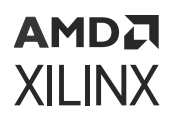

## **Command Signals Interface Ports**

### *Table 9:* **Command Signals**

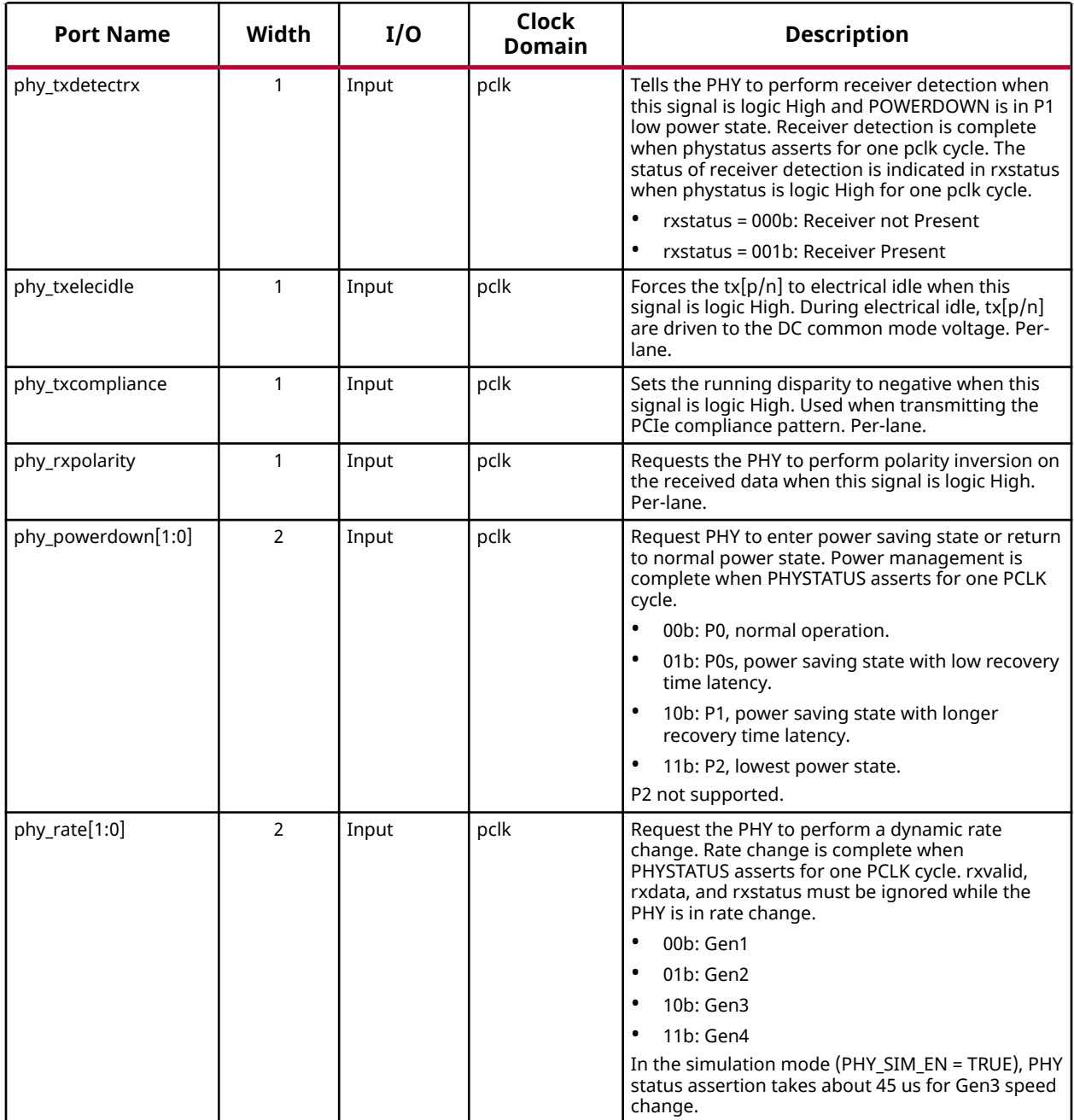

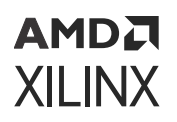

## **Status Signals Interface Ports**

### *Table 10:* **Status Signals**

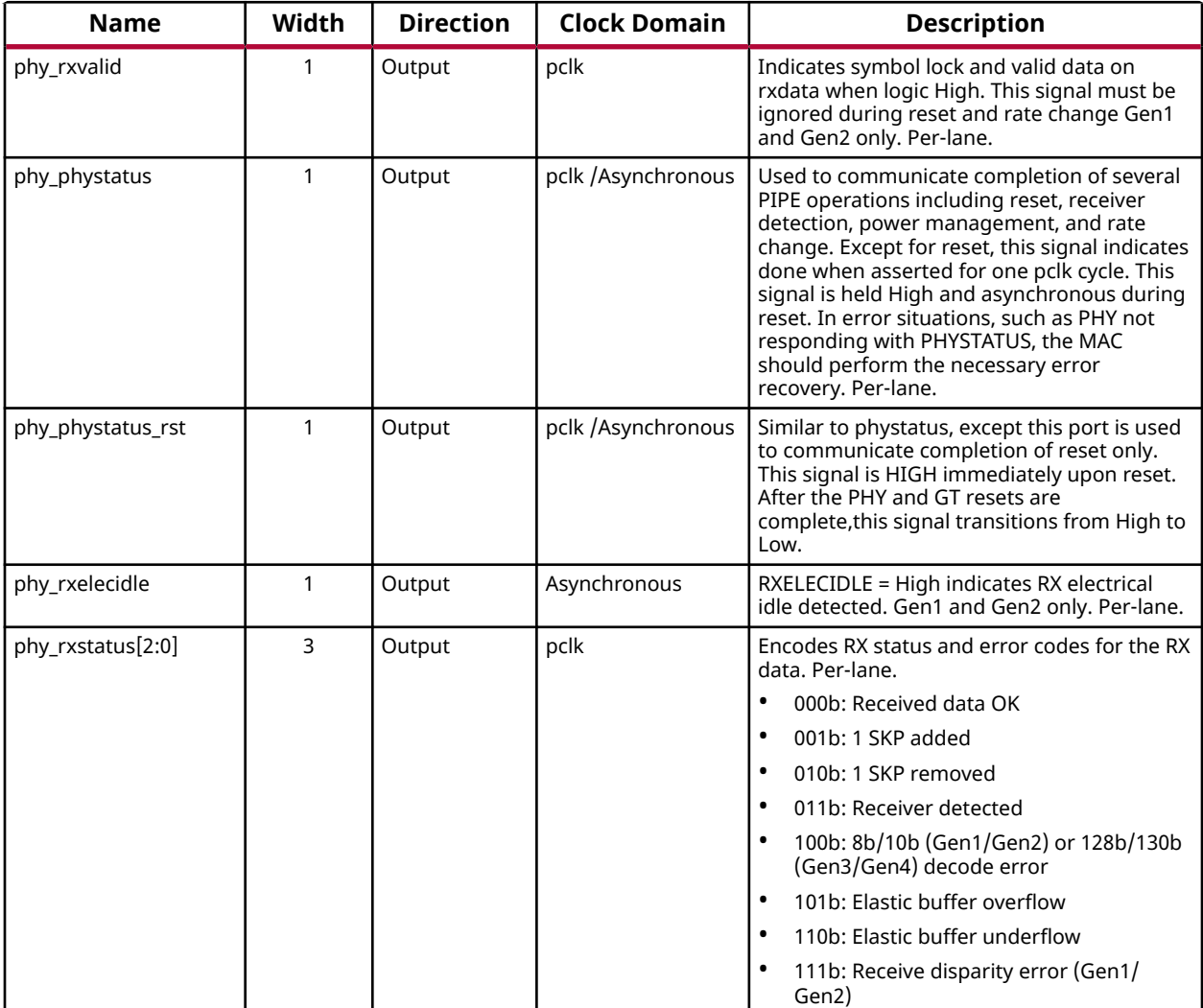

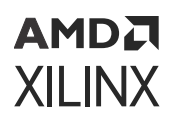

## **TX Driver Signal Interface Ports**

*Table 11:* **TX Driver Signals for Gen1 and Gen2**

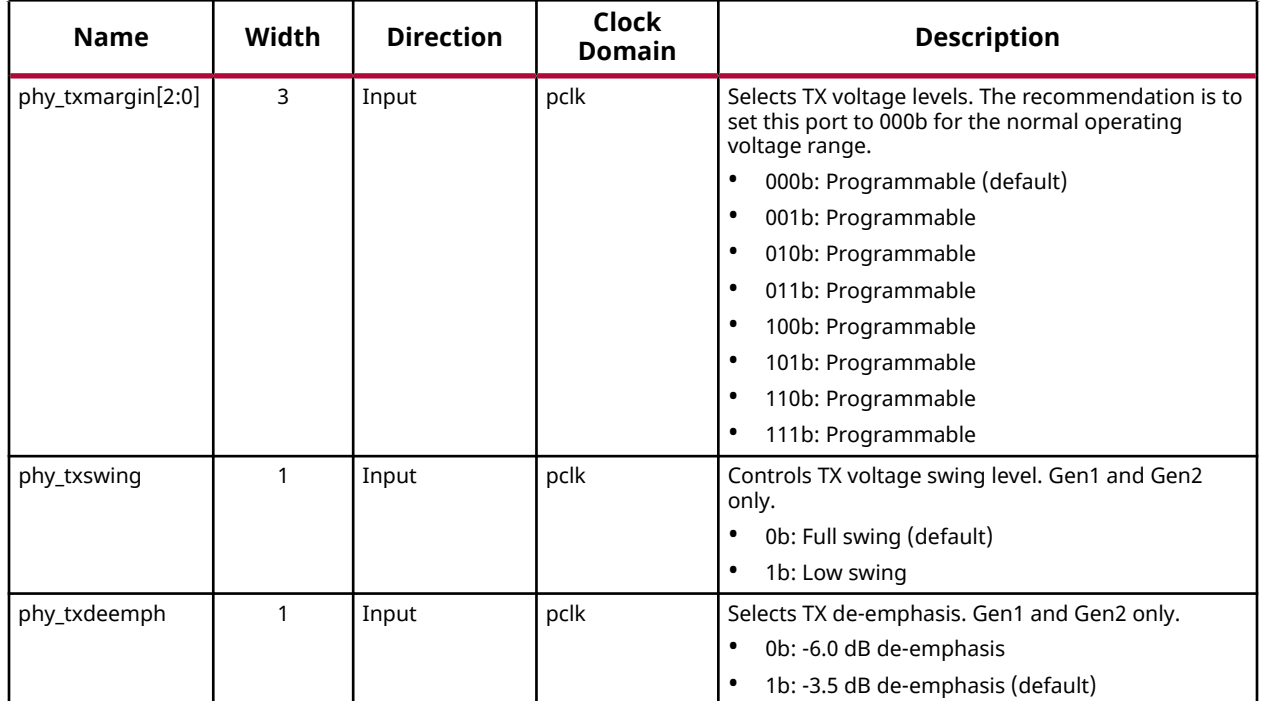

## **TX Equalization Interface Ports**

The Gen3/Gen4 TX and RX equalization defined here is different from the PIPE specification. The custom Gen3/Gen4 equalization scheme described here must be used. For more details, refer to [Equalization Sequences](#page-23-0).

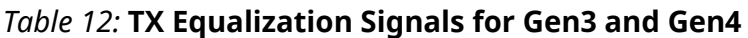

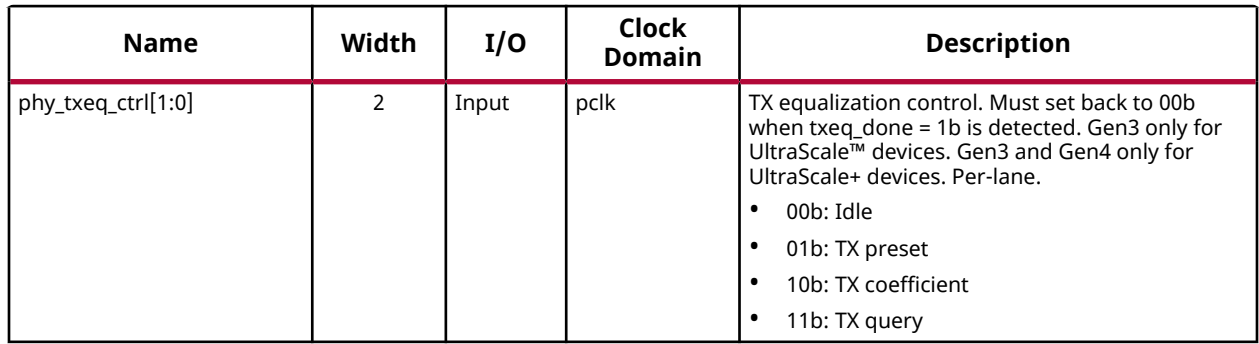

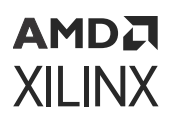

### *Table 12:* **TX Equalization Signals for Gen3 and Gen4** *(cont'd)*

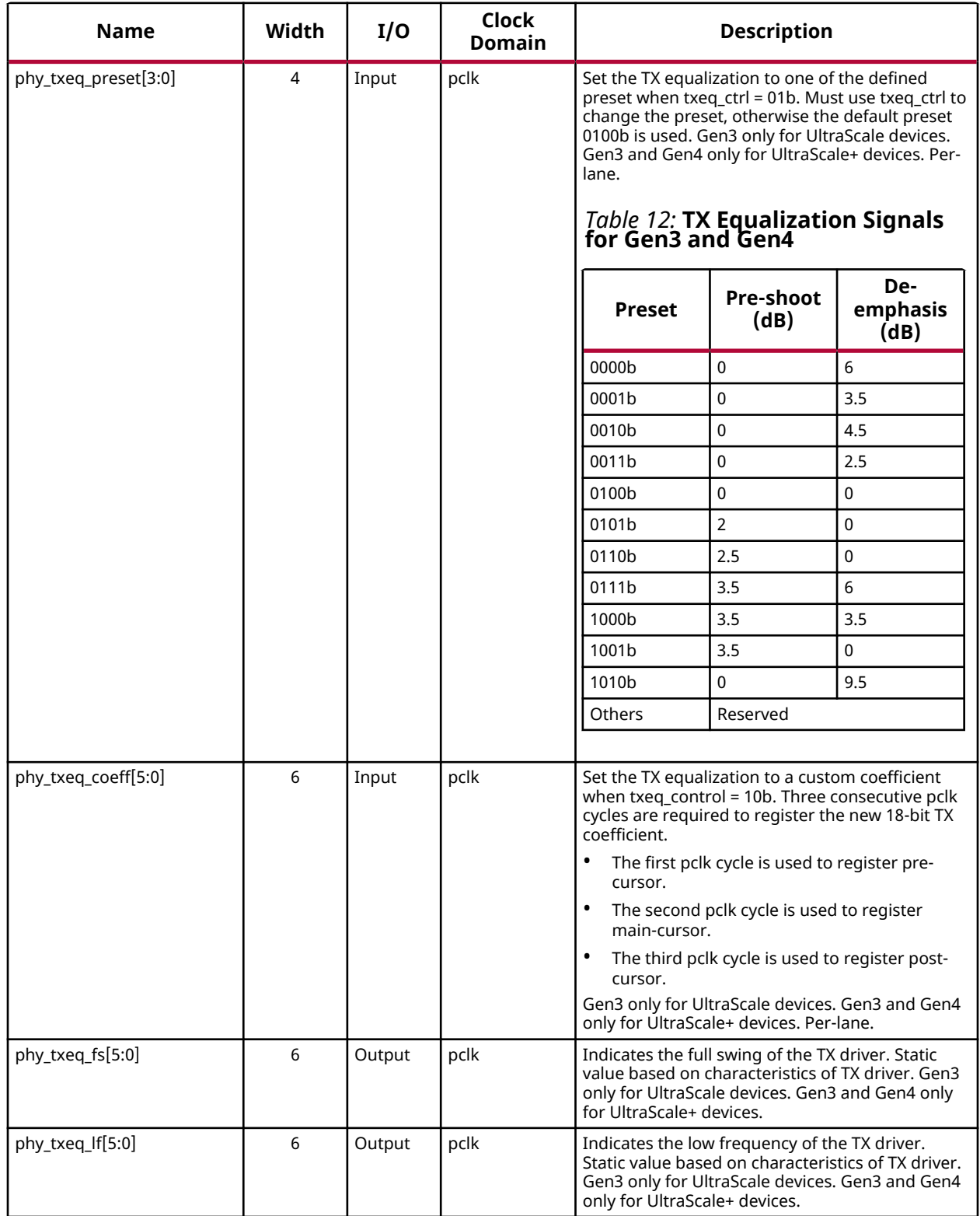

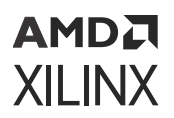

### *Table 12:* **TX Equalization Signals for Gen3 and Gen4** *(cont'd)*

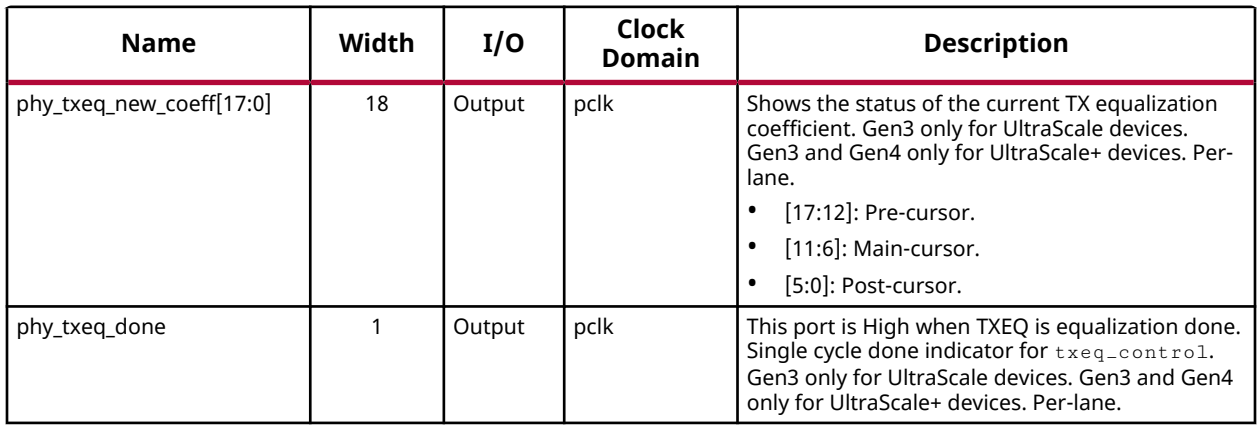

## **RX Equalization Signals Interface Ports**

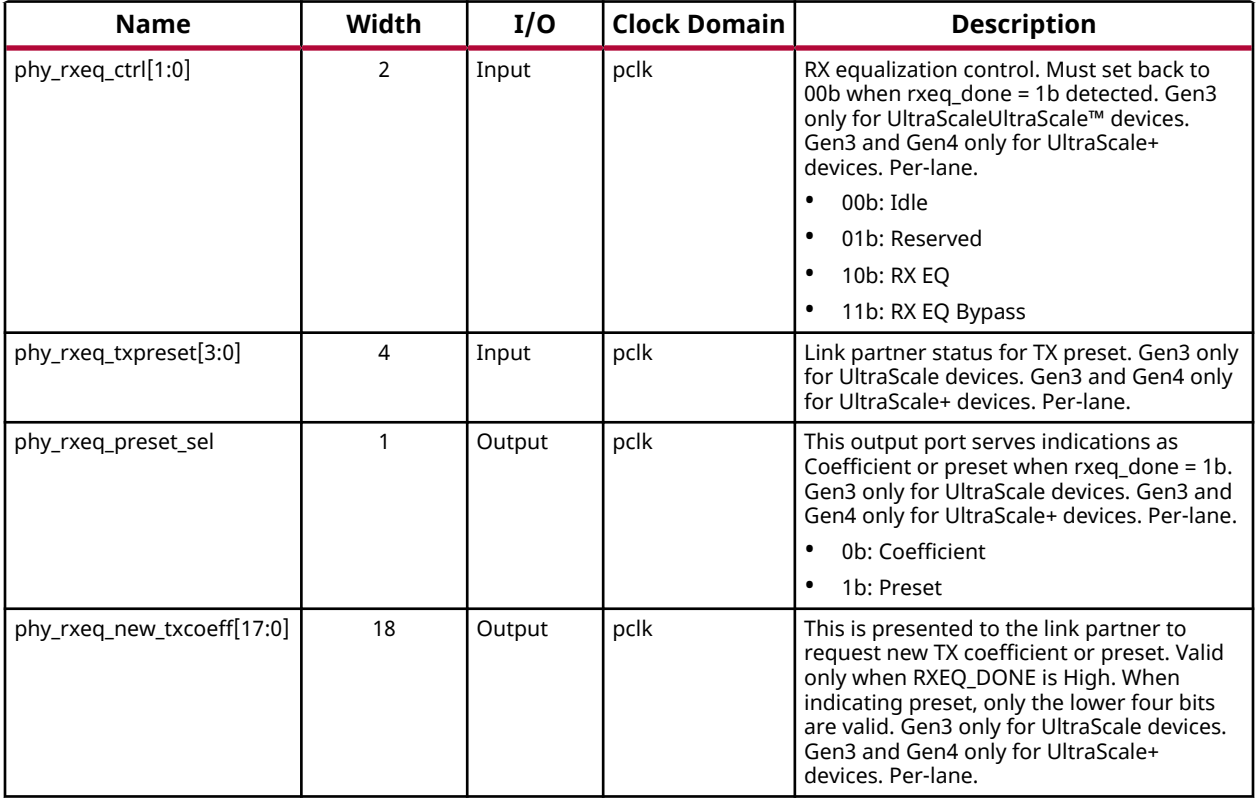

*Table 13:* **RX Equalization Signals for Gen3 and Gen4**

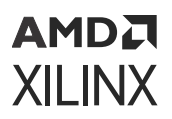

#### *Table 13:* **RX Equalization Signals for Gen3 and Gen4** *(cont'd)*

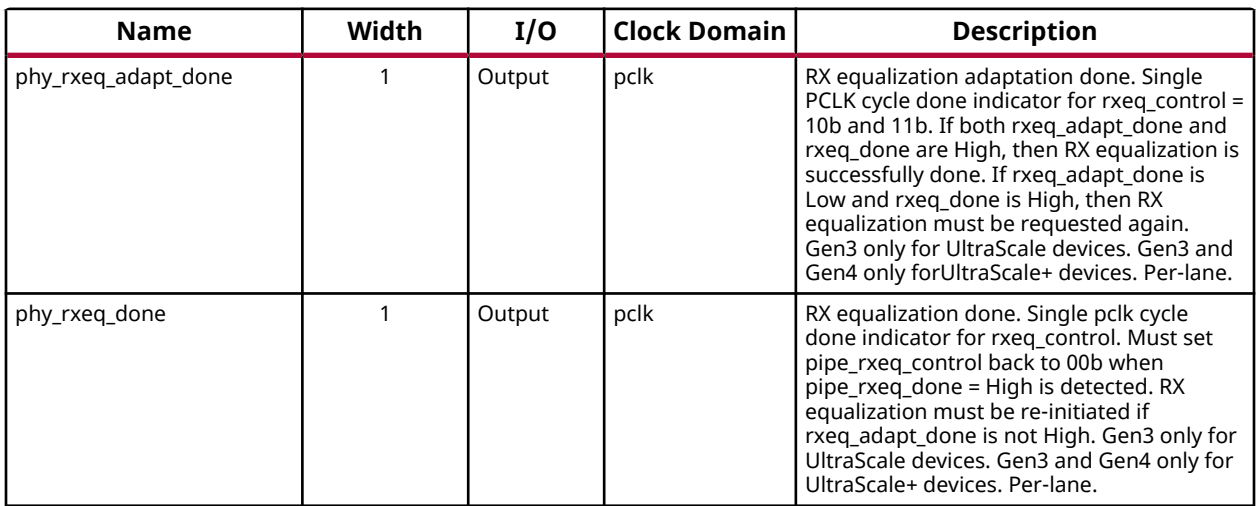

### **Assist Signal Interface Ports**

Assist signals are used to support the functionality of PCIe PHY IP according to the MAC LTSSM states.

### *Table 14:* **Assist Signal**

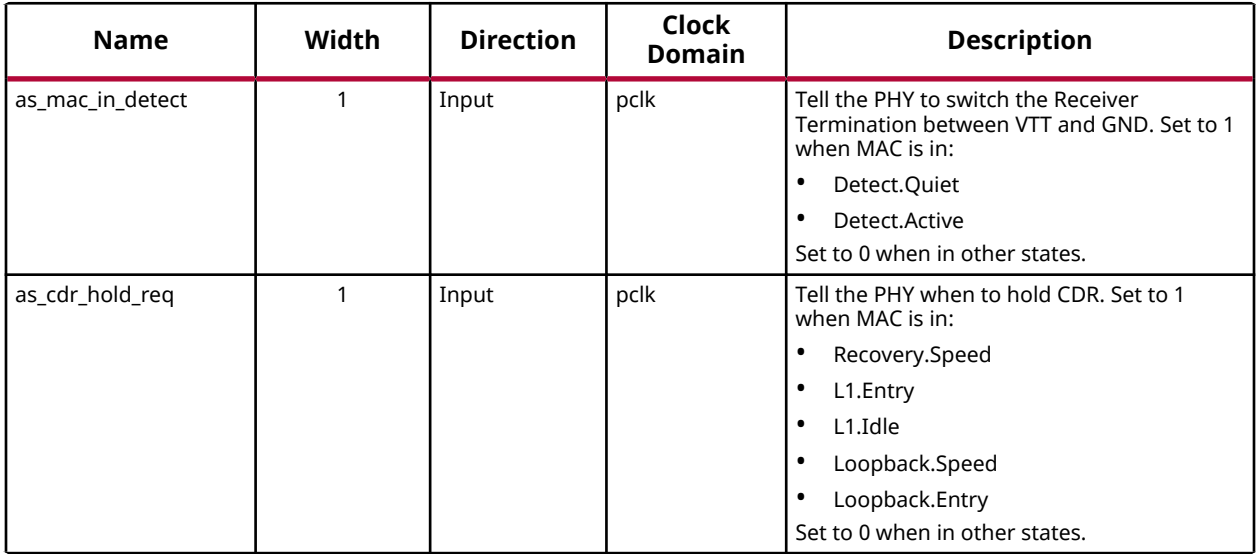

**Notes:**

1. The LTSSM states and substates mentioned in the description above are indicative. Your configured MAC implementation might not have the same substates as indicated. Generate the above mentioned assist signals as per states implemented in your configured MAC.

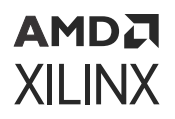

## **ASPM Assist Signal Interface Ports**

#### *Table 15:* **ASPM Assist Signal**

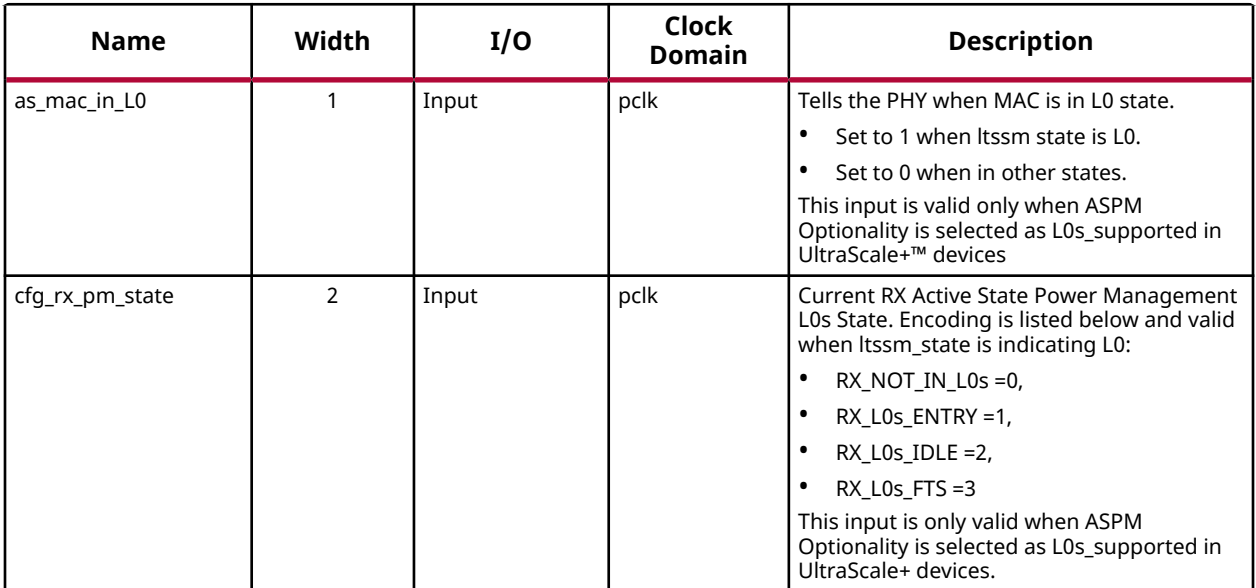

**Notes:**

1. The states and substates mentioned in this table are indicative. Your configured MAC implementation might not have the same substates as indicated. Generate the above mentioned assist signals as per states implemented in your configured MAC.

## **GT Specific Interface Ports**

*Table 16:* **GT Specific Ports For UltraScale+ Devices Only**

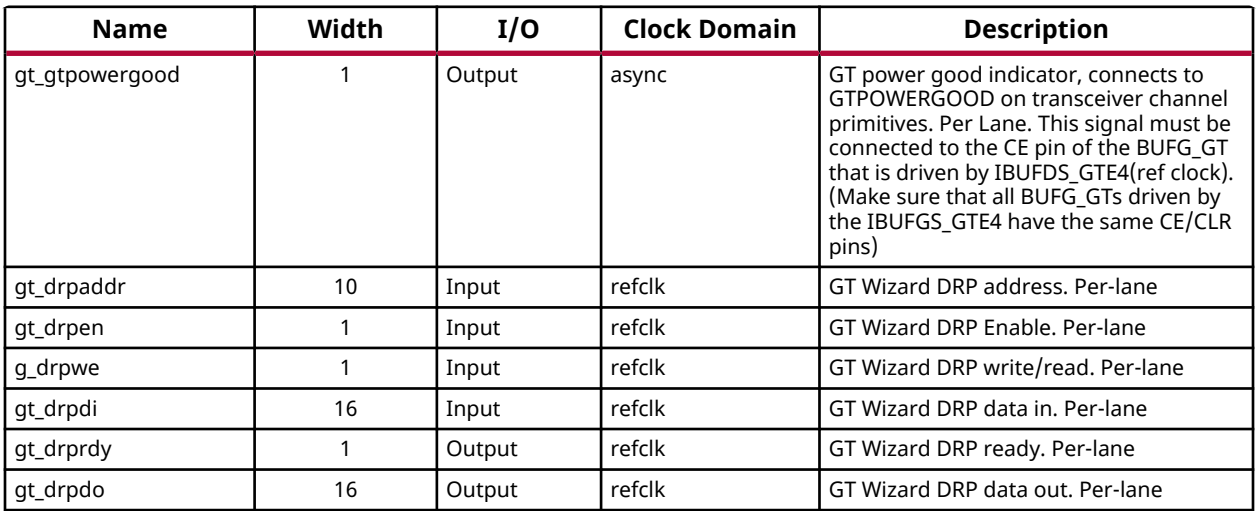

# *Chapter 4*

# <span id="page-21-0"></span>Designing with the Core

This section includes guidelines and additional information to facilitate designing with the core.

# **Clocking**

- PCI Express<sup>®</sup> PHY IP GTH/GTY can be configured to support PCIe<sup>®</sup> applications with 100 MHz, 125 MHz, or 250 MHz reference clock.
- The reference clock can be synchronous or asynchronous.
- The  $phy\_pclk$  is the primary clock for the PIPE interface, FPGA fabric, and GTH/GTY [TX/ RX] usrclk and [TX/RX] usrclk2.
- In addition to  $phy\_pclk$ , two other clocks  $(phy\_coreclk$  and  $phy\_userclk$  ) are available to support the PCIe MAC
- BUFG\_GTs are used to generate these clocks, so MMCM will not be required.
- The source of the GTH/GTY reference clock must come directly from IBUFDS\_GTE4 for UltraScale+ devices and from IBUDS\_GTE3 for UltraScale devices.
- To use the reference clock for FPGA fabric, another BUFG\_GT must be used.
- The  $gt-gt$  powergood output port of the PCIe PHY IP must drive the CE pin of BUFG\_GT.

The following figure shows an x2 PCIe architecture example.

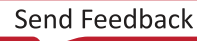

<span id="page-22-0"></span>**IBUFDS\_GTE3/GTE4 BUFG\_GT Clock Module** BUFG\_GT | BUFG\_GT | BUFG\_GT | GT Lane 0 gtrefclk0 txoutclk bufgt\* [tx/rx]usrclk2 [tx/rx]usrclk gtrefclk0 [tx/rx]usrclk2 [tx/rx]usrclk **GT Lane 1 PROG Div** userclk coreclk pclk FPGA Fabric refclk For FPGA Fabric refclk for GT clkp clkn

*Figure 2:* **Clock Architecture**

X16370-040717

For more information on PHY IP Clocking, refer to the *Clocking* section in the *UltraScale+ Devices Integrated Block for PCI Express LogiCORE IP Product Guide* ([PG213\)](https://www.xilinx.com/cgi-bin/docs/ipdoc?c=pcie4_uscale_plus;v=latest;d=pg213-pcie4-ultrascale-plus.pdf).

## **Resets**

To successfully reset UltraScale GTH for PCIe® applications, the recommended PCIe reset scheme should be used.

• It is recommended that the MAC or upper layer reset the PHY after power-on and fatal error conditions.

<span id="page-23-0"></span>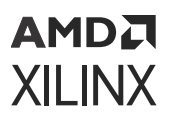

- The reference clock must be stable during reset.
- Once system reset is detected and synchronized, the PHY must assert  $phy$  status.

The following is an example of a x1 PCIe reset procedure:

- 1. Stay in IDLE state until system reset is released.
- 2. Assert [CPLL/QPLL] reset, [TX/RX] progdivreset and GT[TX/RX] reset until GT powergood is active-High.
- 3. Release [CPLL/QPLL] reset and wait for [CPLL/QPLL] lock to go active-High.
- 4. Release [TX/RX] progdivreset and wait for [TX/RX] progdivresetdone to go active-High.
- 5. Release GT[TX/RX] reset, assert [TX/RX] userrdy and wait for [TX/RX] resetdone to go active-High.
- 6. Start TX SYNC alignment. Extend txsync\_start to four refclk cycles.
- 7. Wait for TXSYNC alignment to be done.
- 8. Wait for phystatus to get deasserted.
- 9. Connect the phystatus\_rst output (communicates the completion of reset sequence) from the PHY to the PCIe MAC.
- 10. PCIe MAC reset is complete.

## **MAC Requirements**

For the MAC to function properly with the PCIe PHY IP, it is necessary that the MAC satisfies these requirements:

- RX lane-to-lane deskew must be handled by the PCIe MAC.
- PCIe MAC should not depend on  $r \times e1 = c1$  low-to-high transition.
- RX electrical idle entry must be inferred by the PCIe MAC.
- TX SKP OS must be 16 symbols for Gen3 and Gen4.

## **Equalization Sequences**

This section describes the equalization sequences of the PCIe PHY IP.

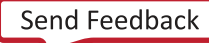

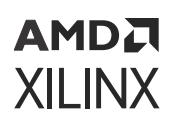

### **Preset Apply During Speed Change**

The following figure shows the TX Equalization interface signals during the speed change. It includes Preset Apply  $(\text{phy\_txeq\_ctrl} = 2' \cdot b01)$  and Coefficient Query  $(\text{phy\_txeq\_ctrl} =$ 2'b11). The speed change is performed in LTSSM Recovery.Speed and LTSSM Polling.Compliance states. Preset Apply step must be performed after asserting phy\_txelecidle and before driving phy\_rate to the new speed.

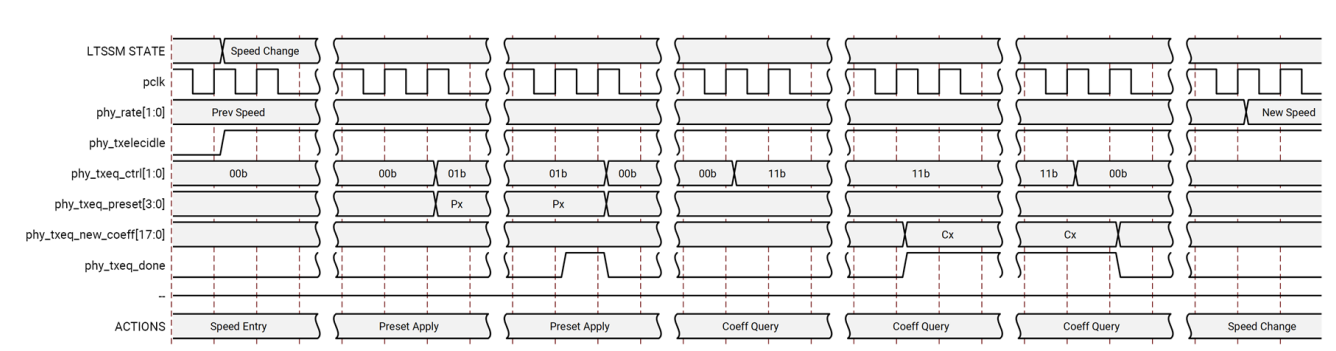

### *Figure 3:* **TX Equalization Interface Signals during Speed Change (Preset Apply)**

### **RX Adapt**

The following figures describe the RX Equalization interface signals during the RX Adapt. RX Adapt is performed in Phase 2 of the LTSSM Recovery. Equalization state for the Upstream Port and Phase 3 of the LTSSM Recovery. Equalization state for the Downstream Port. It is composed of two steps: a) New Proposal, and b) Adaptation, in that order.

The following figure shows the New Proposal step where RX purposes a new preset  $(\text{phy\_rxeq\_done} = 1 \cdot b1$  and  $\text{phy\_rxeq\_adapt\_done} = 1 \cdot b0)$  upon a TX preset request  $(\text{phy\_rxeq\_txpreset with phy\_rxeq\_ctrl} = 2 \cdot b10).$ 

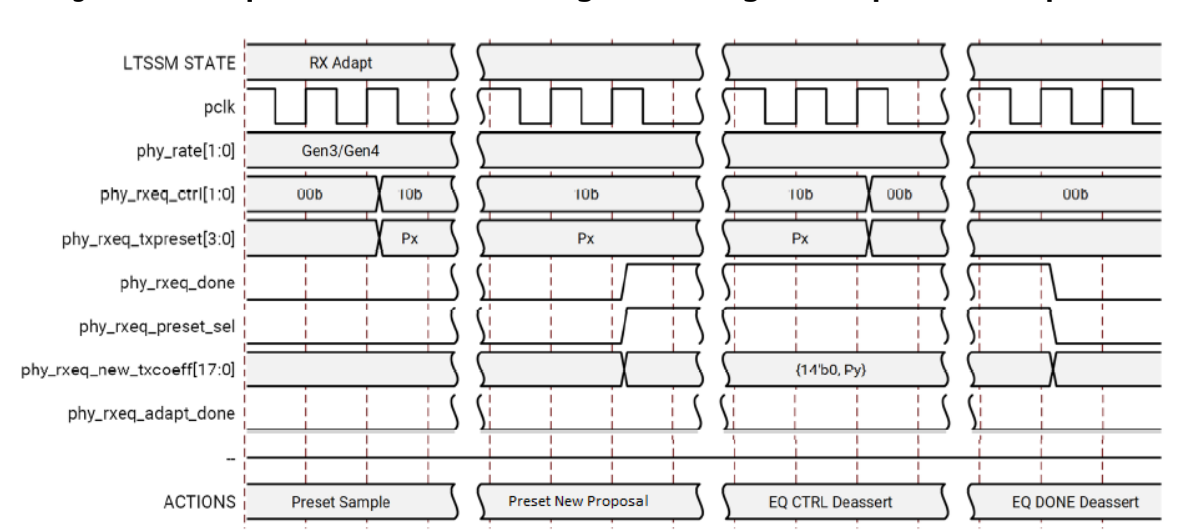

### *Figure 4:* **RX Equalization Interface Signals during RX Adapt (New Proposal)**

## АМDД **XILINX**

The following figure shows the Adaptation step where RX adapts the preset  $(phy\_rxeq_d)$  $1$ 'b1 and phy\_rxeq\_adapt\_done =  $1$ 'b1) which TX requests (phy\_rxeq\_txpreset with phy\_rxeq\_ctrl= 2'b10).

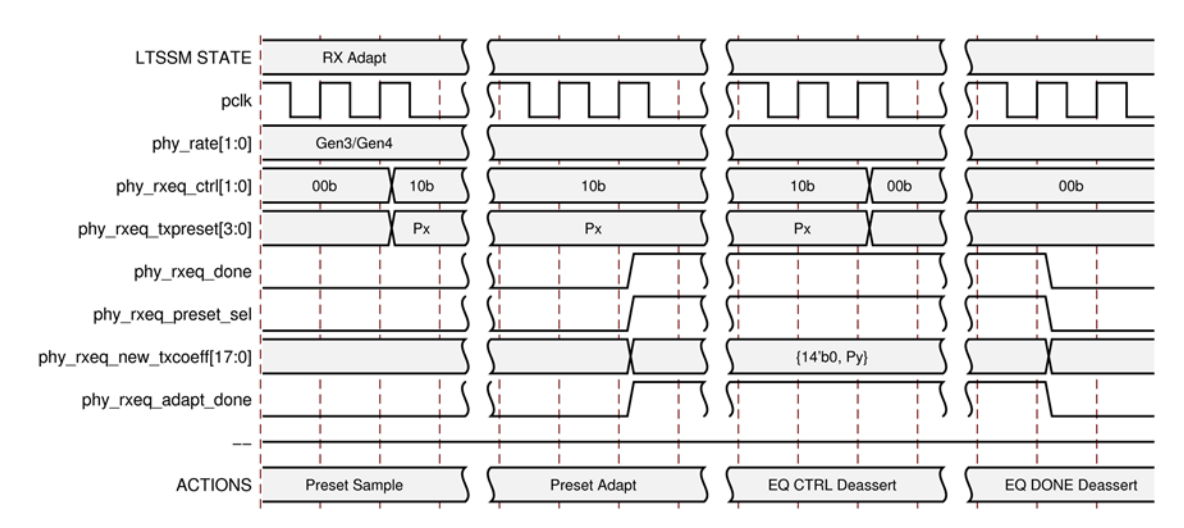

*Figure 5:* **RX Equalization Interface Signals during RX Adapt (Adapted)**

### **TX Adapt**

The following figures describe the TX Adapt steps. TX Adapt is performed in Phase 3 of the LTSSM Recovery. Equalization state for the Upstream Port and Phase 2 of the LTSSM Recovery. Equalization state for the Downstream Port.

The following figure shows the New Proposal step where RX purposes a new preset  $(\text{phy\_rxeq\_done} = 1 \cdot b1$  and  $\text{phy\_rxeq\_adapt\_done} = 1 \cdot b0)$  upon a TX preset request  $(\text{phy\_rxeq\_txpreset with phy\_rxeq\_ctrl = 2'b10}).$ 

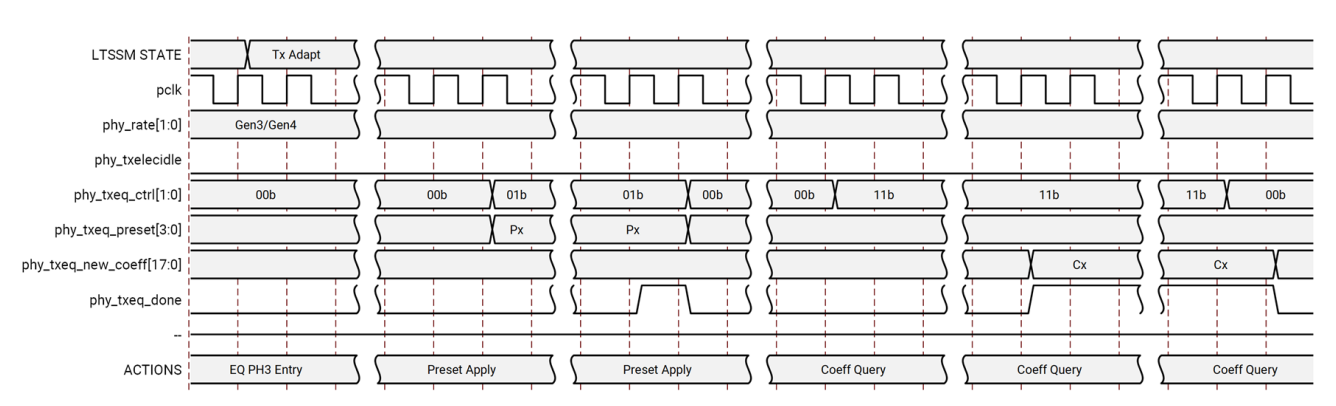

*Figure 6:* **TX Equalization Interface Signals during TX Adapt (Preset)**

The following figure shows the TX Adapt step when receiving Coefficients. It includes Coefficient Apply  $(phy\_txeq\_ctrl = 2'b10)$  and Coefficient Query  $(phy\_txeq\_ctrl = 2'b11)$ .

PG239 (v1.0) June 3, 2022<br>
PG239 (v1.0) June 3, 2022<br>
PGI Engress DUY PCI Express PHY 26 Send Feedback

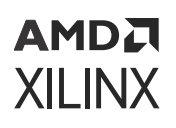

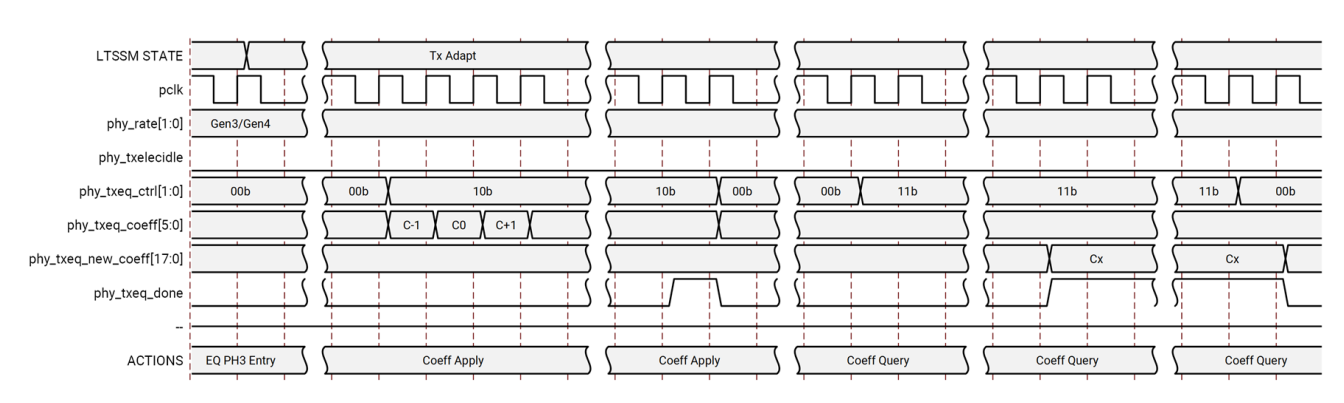

### *Figure 7:* **TX Equalization Interface Signals during TX Adapt (Coefficients)**

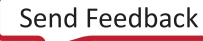

# *Chapter 5*

# <span id="page-27-0"></span>AMDA **XILINX**

# Design Flow Steps

This section describes customizing and generating the core, constraining the core, and the simulation, synthesis, and implementation steps that are specific to this IP core. More detailed information about the standard Vivado® design flows and the IP integrator can be found in the following Vivado Design Suite user guides:

- *Vivado Design Suite User Guide: Designing IP Subsystems using IP Integrator* ([UG994](https://docs.xilinx.com/access/sources/dita/map?url=ug994-vivado-ip-subsystems))
- *Vivado Design Suite User Guide: Designing with IP* ([UG896](https://docs.xilinx.com/access/sources/dita/map?url=ug896-vivado-ip))
- *Vivado Design Suite User Guide: Getting Started* ([UG910](https://docs.xilinx.com/access/sources/dita/map?url=ug910-vivado-getting-started))
- *Vivado Design Suite User Guide: Logic Simulation* [\(UG900](https://docs.xilinx.com/access/sources/dita/map?url=ug900-vivado-logic-simulation))

## **Customizing and Generating the Core**

This section includes information about using Xilinx® tools to customize and generate the core in the Vivado® Design Suite.

## **Targeted Supported Devices**

The main purpose of this IP is to enable you to generate the PHY wrappers, which can be used with any UltraScale™ or UltraScale+™ devices.

- UltraScale+ device family supports both GTH and GTY transceivers.
	- $\sim$  The UltraScale+ GTH PHY wrapper can be generated using the ZU9EG device.
	- $\sim$  The UltraScale+ GTY PHY wrapper can be generated using the VU3P or VU9P device.
- Similarly, UltraScale device family supports only GTH transceivers.
	- $\overline{a}$  The UltraScale GTH PHY wrapper can be generated using the KU040/KU115 device.
	- o The VU440 device from UltraScale family is also supported in PHY IP; it requires a different set of wrapper files.

In summary, though a limited number of devices are supported by this IP, the generated IP targeting the supported device can be migrated easily to other devices.

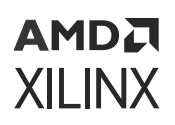

## **Customizing the Core**

You can customize the IP for use in your design by specifying values for the various parameters associated with the IP core using the following steps:

- Select the IP from the Vivado<sup>®</sup> IP catalog.
- Double-click the selected IP or select the **Customize IP** command from the toolbar or rightclick menu.

For details, see the *Vivado Design Suite User Guide: Designing with IP* [\(UG896](https://docs.xilinx.com/access/sources/dita/map?url=ug896-vivado-ip)) and the *Vivado Design Suite User Guide: Getting Started* ([UG910\)](https://docs.xilinx.com/access/sources/dita/map?url=ug910-vivado-getting-started).

*Note***:** Figures in this chapter are illustrations of the Vivado Integrated Design Environment (IDE). The layout depicted here might vary from the current version.

The Customize IP dialog box for the PCIe® PHY IP for UltraScale+™ devices consists of the following tabs:

- 1. Basic Tab
- 2. [GT Selection Tab](#page-31-0)
- 3. [Advanced Settings Tab](#page-32-0)

### *Basic Tab*

The initial customization screen is used to define the basic parameters for the core, including the component name, reference clock frequency, lane width, and speed.

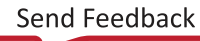

### АМDД **XILINX**

### *Figure 8:* **Basic Tab**

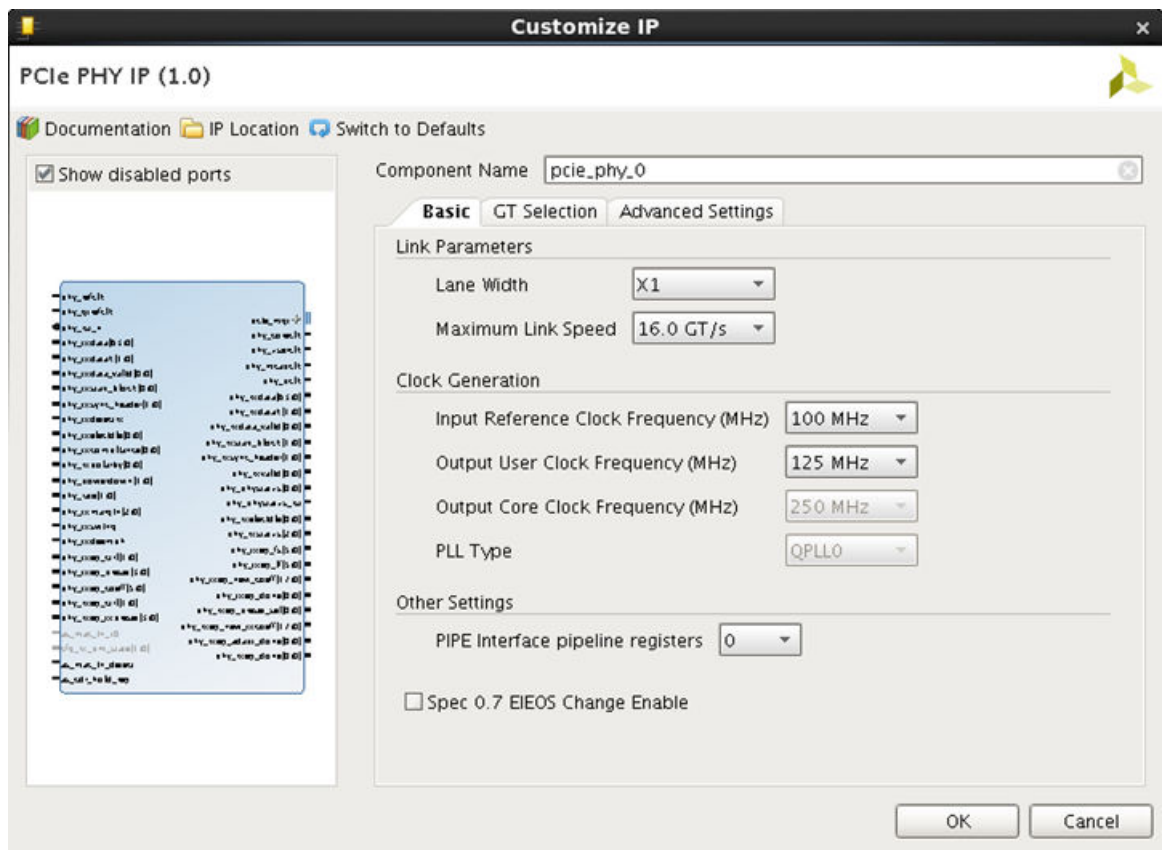

- **Component Name:** It is the base name of the output files generated for the core. The name must begin with a letter and can be composed of these characters: a to z, 0 to 9, and "\_."
- **Link Width:** The core requires the selection of the initial lane width. Supported lane widths are x1, x2, x4, x8, and x16 ( UltraScale+™devices only).
- **Maximum Link Speed:** The core allows you to select the Maximum Link Speed supported by the device. Supported link speeds are:
	- 2.5 Gb/s, 5.0 Gb/s, and 8.0 Gb/s for UltraScale devices.
	- 2.5 Gb/s, 5.0 Gb/s, 8.0 Gb/s and 16.0 Gb/s for UltraScale+ devices.
- **Input Reference Clock Frequency:** Selects the input frequency of the reference clock provided on  $sys_c1k$ . It is the GT REFCLK frequency for the IP. Supported values are 100 MHz, 125 MHz, and 250 MHz. For important information about clocking, see [Clocking.](#page-21-0)
- **Output User Clock Frequency:** Selects the frequency of the output USERCLK that can be used by the PCIe MAC.

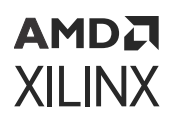

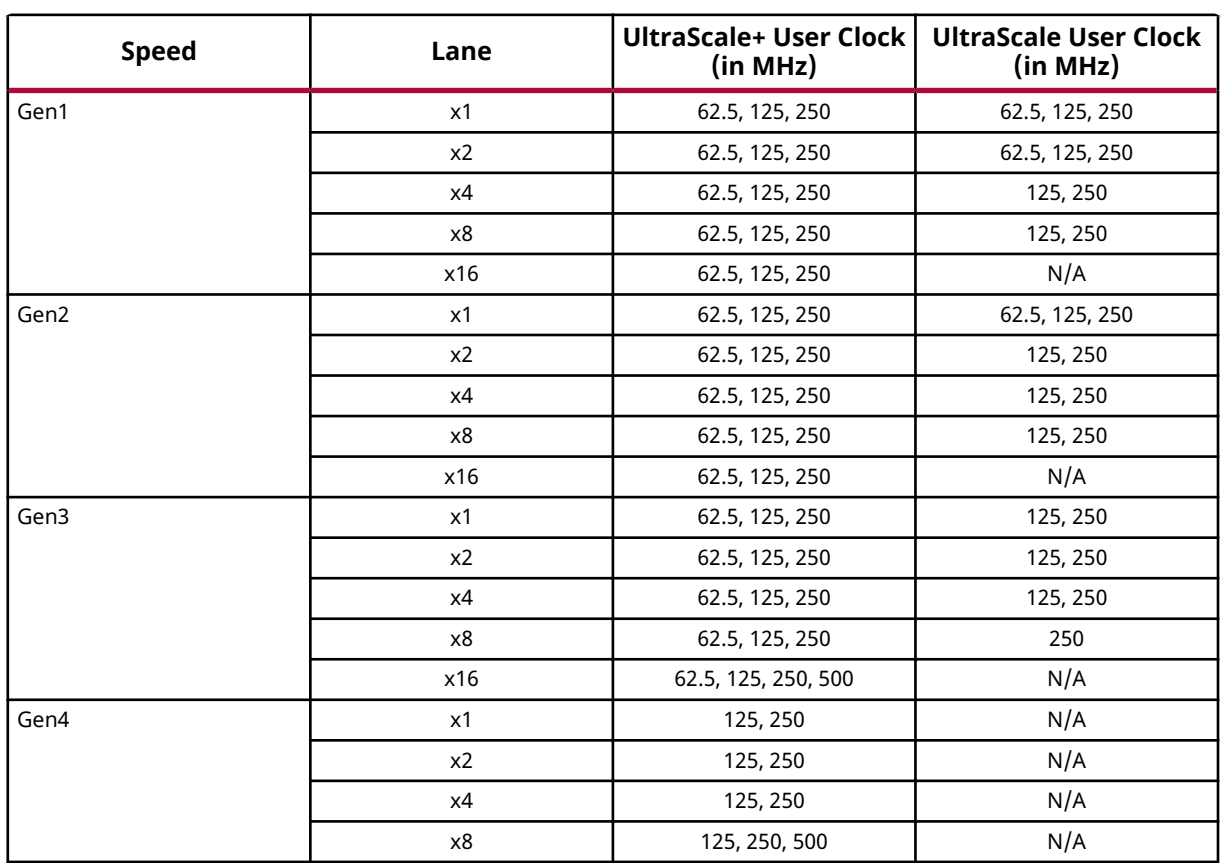

### *Table 17:* **User Clock Options**

For important information about clocking the core, see [Clocking](#page-21-0).

- **Output Core Clock Frequency:** Selects the frequency of the output coreclk that can be used by the PCIe MAC. 250 MHz is supported for all configurations. In UltraScale+ devices, there is support for 500 MHz for x16 Gen3 (8.0 Gb/s) and for x8 Gen4 (16.0 Gb/s) configurations. For important information about clocking the core, see [Clocking](#page-21-0).
- **PLL Type:** Selects the PLL type for GTs used. For Gen2 speed, select between CPLL and QPLL1. For Gen1 speed, PLL type is fixed to CPLL, for Gen3 speed it is fixed to QPLL1 and for Gen4 speed it is fixed to QPLL0.

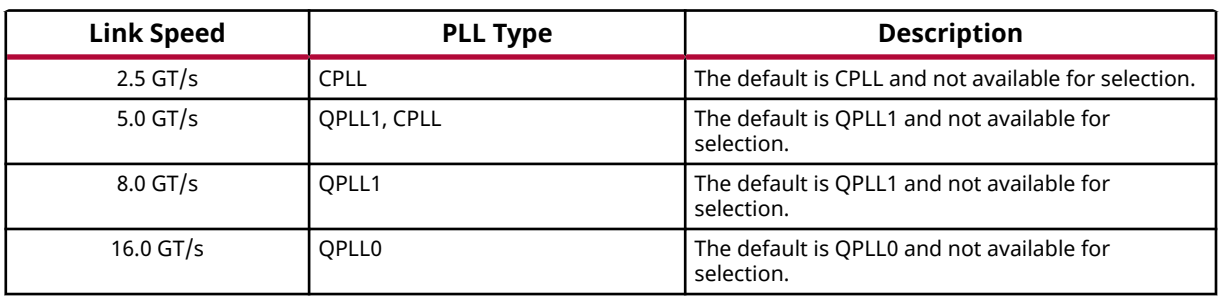

#### *Table 18:* **PLL Type**

<span id="page-31-0"></span>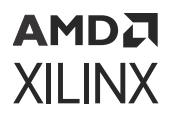

- **PIPE Interface pipeline registers:** Selects the number of pipeline stages in the PIPE interface. Supported values are 0, 1, 2, and 3.
- **Spec 0.7 EIEOS Change Enable:** Enables the EIEOS support feature from the v0.7 Spec for PCIe Gen4. This option is only available for UltraScale+ devices (except Zynq® UltraScale+ ES1 Silicon parts).

### *GT Selection Tab*

The GT Selection tab contains the GT selection information. Once the Lane 0 GT Quad and Lane 0 GT Location is selected, then the rest of the GT locations are derived from those two selections. The reference clock selection is also narrowed by the Lane 0 GT Quad and Channel locations. For more information on the GT quad selections, see the *UltraScale+ Devices Integrated Block for PCI Express LogiCORE IP Product Guide* [\(PG213](https://www.xilinx.com/cgi-bin/docs/ipdoc?c=pcie4_uscale_plus;v=latest;d=pg213-pcie4-ultrascale-plus.pdf)).

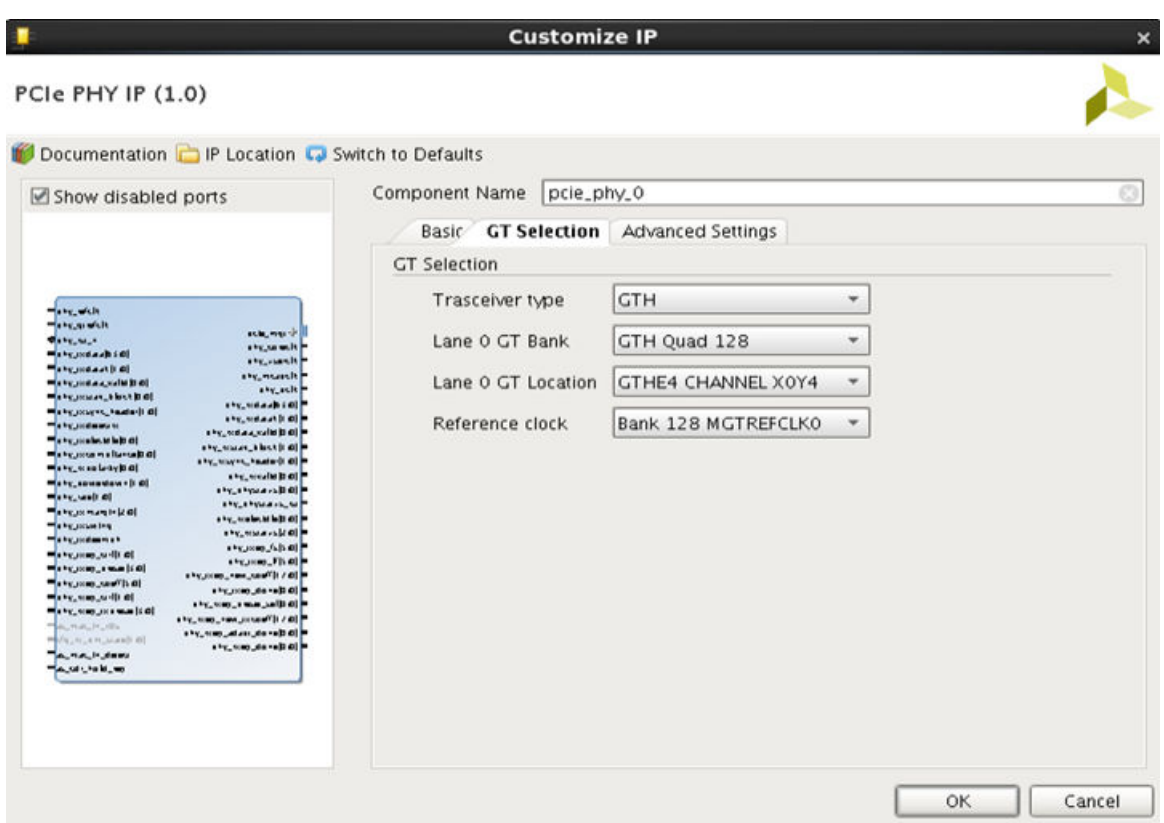

### *Figure 10:* **GT Selection Tab for the Core**

• **Transceiver Type:** Transceiver type allows you to select the type of the transceiver based on the FPGA selection. Following table shows the transceiver selection available for the IP core.

<span id="page-32-0"></span>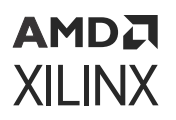

#### *Table 19:* **Transceiver Type Selection**

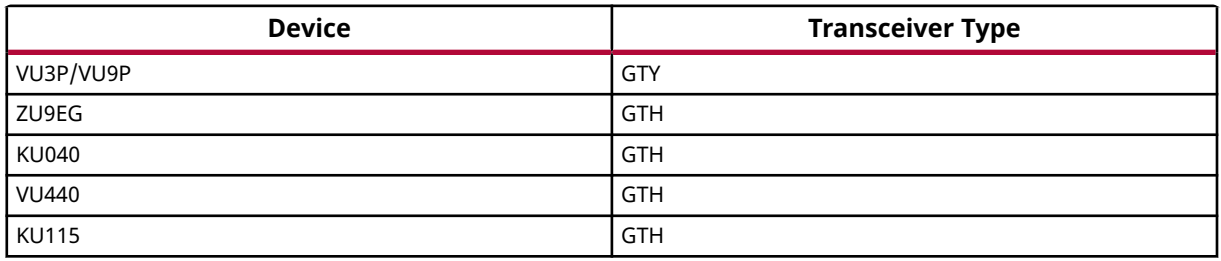

- **Lane 0 GT Bank:** Selects the GT Quad for lane 0 (Master lane) in the design.
- **Lane 0 GT Location:** Once the Lane 0 GT bank is selected, select the Lane 0 GT location under this option. The remainder of the GT locations will be assigned from this location.
- **Reference Clock:** Specifies the PCIe reference clock pin for the PCIe MAC GT Selection.

### *Advanced Settings Tab*

#### **Customize IP**  $\overline{\mathbf{x}}$  $\boldsymbol{\lambda}$ Δ PCIe PHY IP (1.0) **O** Documentation E IP Location C Switch to Defaults Component Name pcie\_phy\_0 ö) Show disabled ports **Basic** GT Selection **Advanced Settings** Selects whether the device reference clock is provided by the connector (Synchronous) or generated via an onboard PLL(Asynchronous) Z Enable Slot Clock Configuration  $\begin{array}{l} \Theta(\mathbf{r},\mathbf{w}^{\prime})\mathbf{R}=\Theta(\mathbf{r},\mathbf{w}^{\prime})\mathbf{R}=\Theta(\mathbf{r},\mathbf{w}^{\prime})\mathbf{R}=\Theta(\mathbf{r},\mathbf{w}^{\prime})\mathbf{R}=\Theta(\mathbf{r},\mathbf{w}^{\prime})\mathbf{R}=\Theta(\mathbf{r},\mathbf{w}^{\prime})\mathbf{R}=\Theta(\mathbf{r},\mathbf{w}^{\prime})\mathbf{R}=\Theta(\mathbf{r},\mathbf{w}^{\prime})\mathbf{R}=\Theta(\mathbf{r},\mathbf{w}^{\prime})\mathbf$  $\begin{array}{c} \mbox{stR}_1 = \mbox{stR}_2 \rightarrow \mbox{R}_2 \rightarrow \mbox{R$ **TX Preset**  $\overline{4}$  $\ddot{\phantom{1}}$ Form factor driven Insertion loss adjustment | Add-in Card  $\checkmark$  $\downarrow$ ony, maranjitan<br>mara, namistan Receiver Detect Default  $\begin{array}{rcl} \phi\phi, \quad \phi\phi\phi, \quad \phi\phi\phi,$ W. NOVAY, MOCKETA No ASPM V **ASPM Support Option** GT Channel DRP OK. Cancel

#### *Figure 11:* **Advanced Settings Tab**

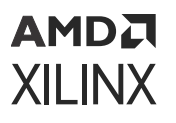

• **Enable Slot Clock Configuration:** When this option is selected, the link is synchronously clocked, that is, whether the device reference clock would be provided synchronously by the connector or asynchronously through an onboard PLL. For more information on clocking options, refer to the *Clocking* section in the *UltraScale+ Devices Integrated Block for PCI Express LogiCORE IP Product Guide* ([PG213\)](https://www.xilinx.com/cgi-bin/docs/ipdoc?c=pcie4_uscale_plus;v=latest;d=pg213-pcie4-ultrascale-plus.pdf).

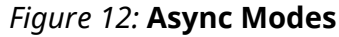

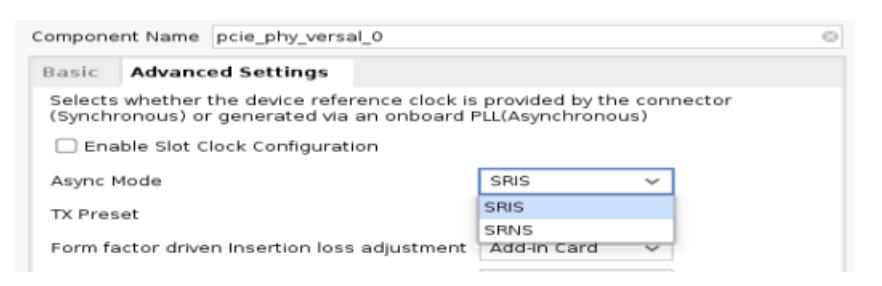

- **SYNC Mode:** Common clock / Synchronous
	- Enable Slot Clock Configuration = TRUE
	- RX\_PPM\_OFFSET = 0
	- $RX_SSC_PPM = 0$
- **ASYNC Mode:** Common clock / Synchronous
	- Enable Slot Clock Configuration = TRUE
	- RX\_PPM\_OFFSET = 0
	- RX SSC PPM =  $0$
- **SRIS Mode:** Async with SSC
	- Enable Slot Clock Configuration = FALSE
	- RX\_PPM\_OFFSET = 600
	- RX\_SSC\_PPM = 5000
- **SRNS Mode:** Async with No SSC
	- Enable Slot Clock Configuration = FALSE
	- RX PPM OFFSET = 600
	- $\bullet$  RX\_SSC\_PPM = 0
- **TX Preset:** It is not advisable to change the default value of 4. Preset value of 5 might work better on some systems.

<span id="page-34-0"></span>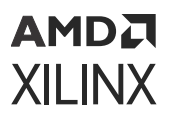

- **Form factor driven Insertion loss adjustment:** Indicates the transmitter to receiver insertion loss at the Nyquist frequency depending on the form factor selection. There are three available options: Chip to Chip, Add-in Card, and Backplane in the menu, corresponds to 5 dB, 15 dB, and 20 dB insertion loss, respectively. Also, this parameter internally sets LPM mode for the Chip to Chip option, and DFE mode for all others in the GTs.
- **Receiver Detect:** Indicates the type of Receiver Detect Default or Falling Edge. This parameter is only available for UltraScale devices. For more information about this option, see the *UltraScale Architecture GTH Transceivers User Guide* [\(UG576\)](https://www.xilinx.com/cgi-bin/docs/ndoc?t=user_guides;d=ug576-ultrascale-gth-transceivers.pdf).
- **ASPM Support Option:** This parameter is only available for UltraScale+™ devices. The available options are No\_ASPM, L0s Supported and L1 Supported. Select the option that is the same as that supported in the MAC.
- **GT Channel DRP:** This parameter is only available for UltraScale+ devices. It enables GT DRP ports.

## **Output Generation**

For details on the output generation of the design, see the *Vivado Design Suite User Guide: Designing with IP* [\(UG896](https://docs.xilinx.com/access/sources/dita/map?url=ug896-vivado-ip)).

## **Constraining the Core**

This section contains information about constraining the core in the Vivado<sup>®</sup> Design Suite.

### **Required Constraints**

The PCIe PHY IP solution requires the specification of timing and other physical implementation constraints to meet specified performance requirements. These constraints are provided in a Xilinx Design Constraints (XDC) file. Pin outs and hierarchy names in the generated XDC correspond to the provided example design.

**IMPORTANT!** *If the example design top file is not used, copy the IBUFDS\_GTE3/IBUFDS\_GTE4 instance* for the reference clock, IBUF Instance for  $_{sys\_rst}$ , and also the timing constraints associated with them *into your local design top.*

You should provide the location constraint for  $sys\_rst$  and  $sys\_rst\_over$  ide pins based on the development board in use.

In addition, you should also provide GT location constraints. For more information, see GT Selection and Pin Planning.

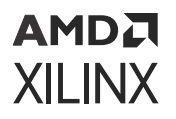

Constraints provided with the integrated block solution are tested in the hardware and provide consistent results. Constraints can be modified, but modifications should only be made with a thorough understanding of the effect of each constraint. Additionally, support is not provided for designs that deviate from the provided constraints.

#### **Device, Package, and Speed Grade Selections**

The device selection portion of the XDC informs the implementation tools which part, package, and speed grade to target for the design.

The device selection section always contains a part selection line, but can also contain part or package-specific options. An example part selection line follows:

```
CONFIG PART = XVU3P-ffvc1517-1-i-es1
```
*Note***:** A Gen4 configuration requires -2, -2L, or -3 speed grade UltraScale+ device.

#### **Clock Frequencies**

PHY IP GTH/GTY can be configured with 100 MHz, 125 MHz or 250 MHz reference clock frequency. Following is an example of constraining 100 MHz reference clock:

```
create_clock -name sys_clk -period 10 [get_ports sys_clk_p]
```
#### **Clock Management**

This section is not applicable for this IP core.

#### **Clock Placement**

Assign REFCLK package pin using package\_pin constraints as shown in the following example:

```
set_property LOC GTY_REFCLK_X1Y4[get_cells -hierarchical -filter 
REF_NAME==IBUFDS_GTE5]
```
Assign sys\_reset package pin using package\_pin constraints as shown in the following example:

set\_property IOSTANDARD LVCMOS18 [get\_ports sys\_rst\_n]

set\_property PACKAGE\_PIN K35 [get\_ports sys\_rst\_n]

#### **Banking**

This section is not applicable for this IP core.

<span id="page-36-0"></span>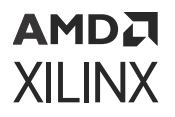

#### **Transceiver Placement**

Assign GT location constraint. For x16 configuration 4 GT Quads need to be constrained. For x8 configuration 2 GT Quads need to be constrained. For x1, x2, and x4 configurations one GT Quad need to be constrained. Following is an example GT location constraints for x16 design:

```
set_property LOC GTY_QUAD_X1Y3 [get_cells $gt_quads -filter NAME=~*/
gt_quad_3/*]
set_property LOC GTY_QUAD_X1Y2 [get_cells $gt_quads -filter NAME=~*/
gt<sub>quad</sub>2/*]
set_property LOC GTY_QUAD_X1Y1 [get_cells $gt_quads -filter NAME=~*/
gt_quad_1/*]
set_property LOC GTY_QUAD_X1Y0 [get_cells $gt_quads -filter NAME=~*/
gt_quad_0/*]
```
### **I/O Standard and Placement**

This section is not applicable for this IP core.

## **Simulation**

For comprehensive information about Vivado<sup>®</sup> simulation components, as well as information about using supported third-party tools, see the *Vivado Design Suite User Guide: Logic Simulation* ([UG900](https://docs.xilinx.com/access/sources/dita/map?url=ug900-vivado-logic-simulation)).

## **Synthesis and Implementation**

For details about synthesis and implementation, see the *Vivado Design Suite User Guide: Designing with IP* ([UG896\)](https://docs.xilinx.com/access/sources/dita/map?url=ug896-vivado-ip).

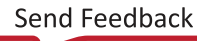

# *Chapter 6*

# <span id="page-37-0"></span>AMDA **XILINX**

# Example Design

This chapter contains information about the example design provided in the Vivado $^{\circledR}$  Design Suite.

The example design is a design assistant to validate the functionality of the PCIe® PHY IP core. It ensures the connectivity, clock connections, reset sequence, and enablement of rate change based on your selection.

## **Overview**

Following is the example design operation:

- The example design expects the system reset to be received from the link partner.
- You have an additional option to override the system reset using  $sys\_rst\_override$ provided in the example design. This can be connected to any I/O on the board, such as a switch pin.
- The TX and RX electrical idle is High at this point.
- The design waits for the reset sequence to finish. For more information on the reset sequence, see [Resets.](#page-22-0)
- The transceiver provides the  $physstatus\_rst$  which indicates that the PHY is ready. Make sure the PCIe MAC is connected to this output from the PHY.
- The design now waits for phystatus on all lanes.
- Based on your selection of  $\text{phyrate}$  (either Gen1, Gen2, Gen3 or Gen4), the design changes to the desired speed.

## **Simulating the Example Design**

The example design provides a quick method to simulate and observe the behavior of the core generated using the Vivado® Design Suite.

The currently supported simulators are:

- Vivado simulator (default)
- Mentor Graphics Questa Advanced Simulator
- Cadence Incisive Enterprise Simulator (IES)
- Synopsys Verilog Compiler Simulator (VCS)

The simulator uses the example design test bench and test cases provided along with the example design for the design configuration.

For any project (PCIe PHY IP core) generated out of the box, the simulations using the default Vivado simulator can be run as follows:

1. In the Sources Window, right-click the example project file (.xci), and select **Open IP Example Design**.

The example project is created.

2. In the Flow Navigator (left-hand pane), under Simulation, right-click **Run Simulation** and select **Run Behavioral Simulation**.

**IMPORTANT!** *The post-synthesis and post-implementation simulation options are not supported for the PCIe PHY.*

After the Run Behavioral Simulation Option is running, you can observe the compilation and elaboration phase through the activity in the Tcl Console, and in the Simulation tab of the Log Window.

3. In Tcl Console, type the run all command and press Enter. This runs the complete simulation as per the test case provided in example design test bench.

After the simulation is complete, the result can be viewed in the Tcl Console.

In Vivado IDE, change the simulation settings as follows:

- 1. In the Flow Navigator, under Simulation, select **Simulation Settings**.
- 2. Set the Target simulator to QuestaSim/ModelSim Simulator, Incisive Enterprise Simulator (IES), or Verilog Compiler Simulator.
- 3. In the simulator tab, select **Run Simulation > Run behavioral simulation**.
- 4. When prompted, click **Yes** to change and then run the simulator.

The simulation environment provided with the PCIe PHY IP core performs rate change operation in the same sequence as described in the [Overview.](#page-37-0) The simulation environment has the target speed set to Gen3.

## *Appendix A*

# <span id="page-39-0"></span>Upgrading

This appendix is not applicable for the first release of the core.

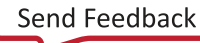

## *Appendix B*

# <span id="page-40-0"></span>AMDA **XILINX**

# Debugging

This appendix includes details about resources available on the Xilinx $\mathcal{R}$  Support website and debugging tools.

# **Finding Help on Xilinx.com**

To help in the design and debug process when using the core, the [Xilinx Support web page](https://www.xilinx.com/support.html) contains key resources such as product documentation, release notes, answer records, information about known issues, and links for obtaining further product support. The [Xilinx](https://forums.xilinx.com/) [Community Forums](https://forums.xilinx.com/) are also available where members can learn, participate, share, and ask questions about Xilinx solutions.

## **Documentation**

This product guide is the main document associated with the core. This guide, along with documentation related to all products that aid in the design process, can be found on the [Xilinx](https://www.xilinx.com/support.html) [Support web page](https://www.xilinx.com/support.html) or by using the Xilinx<sup>®</sup> Documentation Navigator. Download the Xilinx Documentation Navigator from the [Downloads page](https://www.xilinx.com/support/download.html). For more information about this tool and the features available, open the online help after installation.

## **Debug Guide**

For more information on PCIe Debug, see [PCIe Debug K-Map](https://xilinx.github.io/pcie-debug-kmap/pciedebug/build/html/index.html).

## **Answer Records**

Answer Records include information about commonly encountered problems, helpful information on how to resolve these problems, and any known issues with a Xilinx product. Answer Records are created and maintained daily ensuring that users have access to the most accurate information available.

Answer Records for this core can be located by using the Search Support box on the main [Xilinx](https://www.xilinx.com/support.html) [support web page.](https://www.xilinx.com/support.html) To maximize your search results, use keywords such as:

• Product name

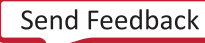

<span id="page-41-0"></span>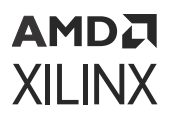

- Tool message(s)
- Summary of the issue encountered

A filter search is available after results are returned to further target the results.

### *Master Answer Record for the Core*

Xilinx Answer [66988.](http://www.xilinx.com/support/answers/66988.html)

## **Technical Support**

Xilinx provides technical support on the [Xilinx Community Forums](https://forums.xilinx.com/) for this LogiCORE™ IP product when used as described in the product documentation. Xilinx cannot guarantee timing, functionality, or support if you do any of the following:

- Implement the solution in devices that are not defined in the documentation.
- Customize the solution beyond that allowed in the product documentation.
- Change any section of the design labeled DO NOT MODIFY.

To ask questions, navigate to the [Xilinx Community Forums.](https://forums.xilinx.com/)

## **Debug Tools**

There are many tools available to address PCIe PHY design issues. It is important to know which tools are useful for debugging various situations.

## **Vivado Design Suite Debug Feature**

The Vivado<sup>®</sup> Design Suite debug feature inserts logic analyzer and virtual I/O cores directly into your design. The debug feature also allows you to set trigger conditions to capture application and integrated block port signals in hardware. Captured signals can then be analyzed. This feature in the Vivado IDE is used for logic debugging and validation of a design running in Xilinx<sup>®</sup> devices.

The Vivado logic analyzer is used to interact with the logic debug LogiCORE IP cores, including:

- ILA 2.0 (and later versions)
- VIO 2.0 (and later versions)

See the *Vivado Design Suite User Guide: Programming and Debugging* ([UG908](https://docs.xilinx.com/access/sources/dita/map?url=ug908-vivado-programming-debugging)).

# *Appendix C*

# <span id="page-42-0"></span>Additional Resources and Legal Notices

## **Xilinx Resources**

For support resources such as Answers, Documentation, Downloads, and Forums, see [Xilinx](https://www.xilinx.com/support) [Support.](https://www.xilinx.com/support)

## **Documentation Navigator and Design Hubs**

Xilinx $\mathcal{R}$  Documentation Navigator (DocNav) provides access to Xilinx documents, videos, and support resources, which you can filter and search to find information. To open DocNav:

- From the Vivado® IDE, select **Help → Documentation and Tutorials**.
- On Windows, select **Start → All Programs → Xilinx Design Tools → DocNav**.
- At the Linux command prompt, enter docnav.

Xilinx Design Hubs provide links to documentation organized by design tasks and other topics, which you can use to learn key concepts and address frequently asked questions. To access the Design Hubs:

- In DocNav, click the **Design Hubs View** tab.
- On the Xilinx website, see the [Design Hubs](https://www.xilinx.com/cgi-bin/docs/ndoc?t=design+hubs) page.

*Note***:** For more information on DocNav, see the [Documentation Navigator](https://www.xilinx.com/cgi-bin/docs/rdoc?t=docnav) page on the Xilinx website.

## **References**

These documents provide supplemental material useful with this guide:

- <span id="page-43-0"></span>1. *Vivado Design Suite User Guide: Designing IP Subsystems using IP Integrator* ([UG994](https://docs.xilinx.com/access/sources/dita/map?url=ug994-vivado-ip-subsystems))
- 2. *Vivado Design Suite User Guide: Designing with IP* ([UG896](https://docs.xilinx.com/access/sources/dita/map?url=ug896-vivado-ip))
- 3. *Vivado Design Suite User Guide: Getting Started* ([UG910](https://docs.xilinx.com/access/sources/dita/map?url=ug910-vivado-getting-started))
- 4. *Vivado Design Suite User Guide: Logic Simulation* ([UG900](https://docs.xilinx.com/access/sources/dita/map?url=ug900-vivado-logic-simulation))
- 5. *Vivado Design Suite User Guide: Programming and Debugging* ([UG908\)](https://docs.xilinx.com/access/sources/dita/map?url=ug908-vivado-programming-debugging)
- 6. *Vivado Design Suite User Guide: Implementation* ([UG904\)](https://docs.xilinx.com/access/sources/dita/map?url=ug904-vivado-implementation)
- 7. *UltraScale+ Devices Integrated Block for PCI Express LogiCORE IP Product Guide* [\(PG213](https://www.xilinx.com/cgi-bin/docs/ipdoc?c=pcie4_uscale_plus;v=latest;d=pg213-pcie4-ultrascale-plus.pdf))
- 8. *UltraScale Architecture GTH Transceivers User Guide* [\(UG576](https://www.xilinx.com/cgi-bin/docs/ndoc?t=user_guides;d=ug576-ultrascale-gth-transceivers.pdf))
- 9. *Versal ACAP Transceivers Wizard LogiCORE IP Product Guide* ([PG331\)](https://docs.xilinx.com/access/sources/dita/map?isLatest=true&ft:locale=en-US&url=pg331-versal-transceivers)

## **Revision History**

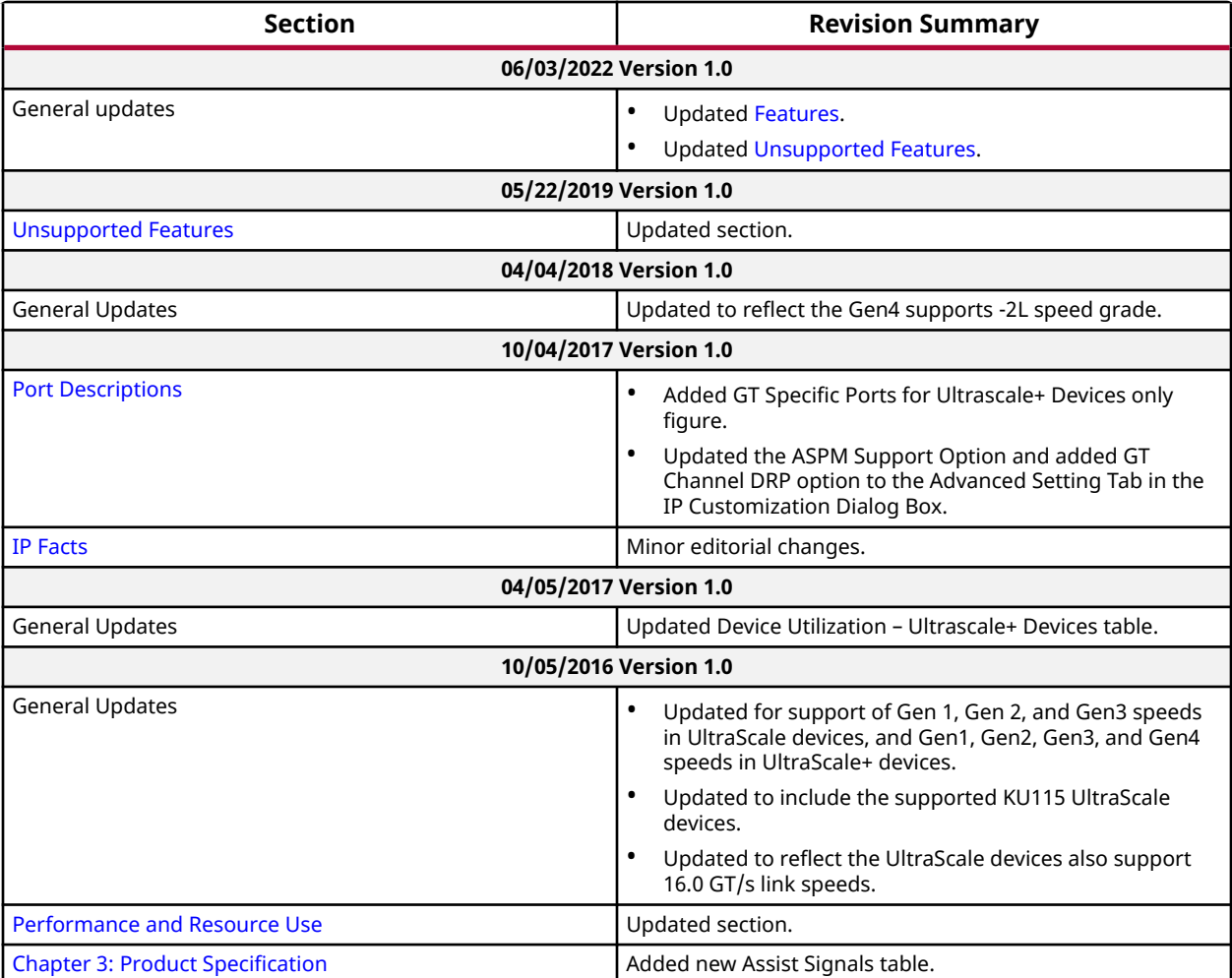

<span id="page-44-0"></span>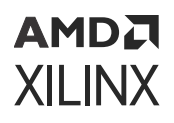

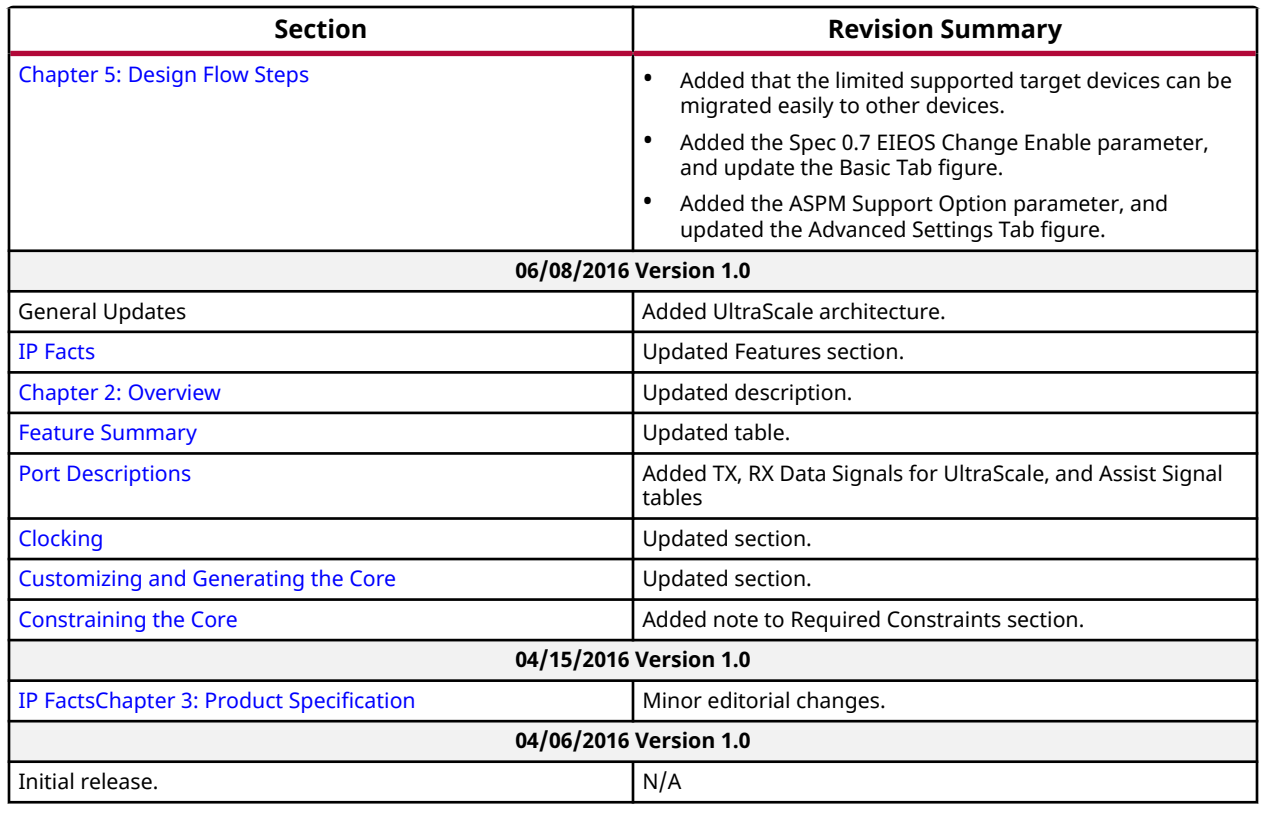

## **Please Read: Important Legal Notices**

The information disclosed to you hereunder (the "Materials") is provided solely for the selection and use of Xilinx products. To the maximum extent permitted by applicable law: (1) Materials are made available "AS IS" and with all faults, Xilinx hereby DISCLAIMS ALL WARRANTIES AND CONDITIONS, EXPRESS, IMPLIED, OR STATUTORY, INCLUDING BUT NOT LIMITED TO WARRANTIES OF MERCHANTABILITY, NON-INFRINGEMENT, OR FITNESS FOR ANY PARTICULAR PURPOSE; and (2) Xilinx shall not be liable (whether in contract or tort, including negligence, or under any other theory of liability) for any loss or damage of any kind or nature related to, arising under, or in connection with, the Materials (including your use of the Materials), including for any direct, indirect, special, incidental, or consequential loss or damage (including loss of data, profits, goodwill, or any type of loss or damage suffered as a result of any action brought by a third party) even if such damage or loss was reasonably foreseeable or Xilinx had been advised of the possibility of the same. Xilinx assumes no obligation to correct any errors contained in the Materials or to notify you of updates to the Materials or to product specifications. You may not reproduce, modify, distribute, or publicly display the Materials without prior written consent. Certain products are subject to the terms and conditions of Xilinx's limited warranty, please refer to Xilinx's Terms of Sale which can be viewed at [https://](https://www.xilinx.com/legal.htm#tos)

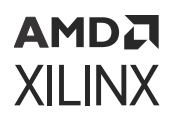

[www.xilinx.com/legal.htm#tos](https://www.xilinx.com/legal.htm#tos); IP cores may be subject to warranty and support terms contained in a license issued to you by Xilinx. Xilinx products are not designed or intended to be fail-safe or for use in any application requiring fail-safe performance; you assume sole risk and liability for use of Xilinx products in such critical applications, please refer to Xilinx's Terms of Sale which can be viewed at [https://www.xilinx.com/legal.htm#tos.](https://www.xilinx.com/legal.htm#tos)

### **AUTOMOTIVE APPLICATIONS DISCLAIMER**

AUTOMOTIVE PRODUCTS (IDENTIFIED AS "XA" IN THE PART NUMBER) ARE NOT WARRANTED FOR USE IN THE DEPLOYMENT OF AIRBAGS OR FOR USE IN APPLICATIONS THAT AFFECT CONTROL OF A VEHICLE ("SAFETY APPLICATION") UNLESS THERE IS A SAFETY CONCEPT OR REDUNDANCY FEATURE CONSISTENT WITH THE ISO 26262 AUTOMOTIVE SAFETY STANDARD ("SAFETY DESIGN"). CUSTOMER SHALL, PRIOR TO USING OR DISTRIBUTING ANY SYSTEMS THAT INCORPORATE PRODUCTS, THOROUGHLY TEST SUCH SYSTEMS FOR SAFETY PURPOSES. USE OF PRODUCTS IN A SAFETY APPLICATION WITHOUT A SAFETY DESIGN IS FULLY AT THE RISK OF CUSTOMER, SUBJECT ONLY TO APPLICABLE LAWS AND REGULATIONS GOVERNING LIMITATIONS ON PRODUCT LIABILITY.

### **Copyright**

© Copyright 2016-2022 Xilinx, Inc. Xilinx, the Xilinx logo, Alveo, Artix, Kintex, Kria, Spartan, Versal, Vitis, Virtex, Vivado, Zynq, and other designated brands included herein are trademarks of Xilinx in the United States and other countries. PCI, PCIe, and PCI Express are trademarks of PCI-SIG and used under license. AMBA, AMBA Designer, Arm, ARM1176JZ-S, CoreSight, Cortex, PrimeCell, Mali, and MPCore are trademarks of Arm Limited in the EU and other countries. All other trademarks are the property of their respective owners.

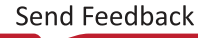